# **IEEE Task Force on**

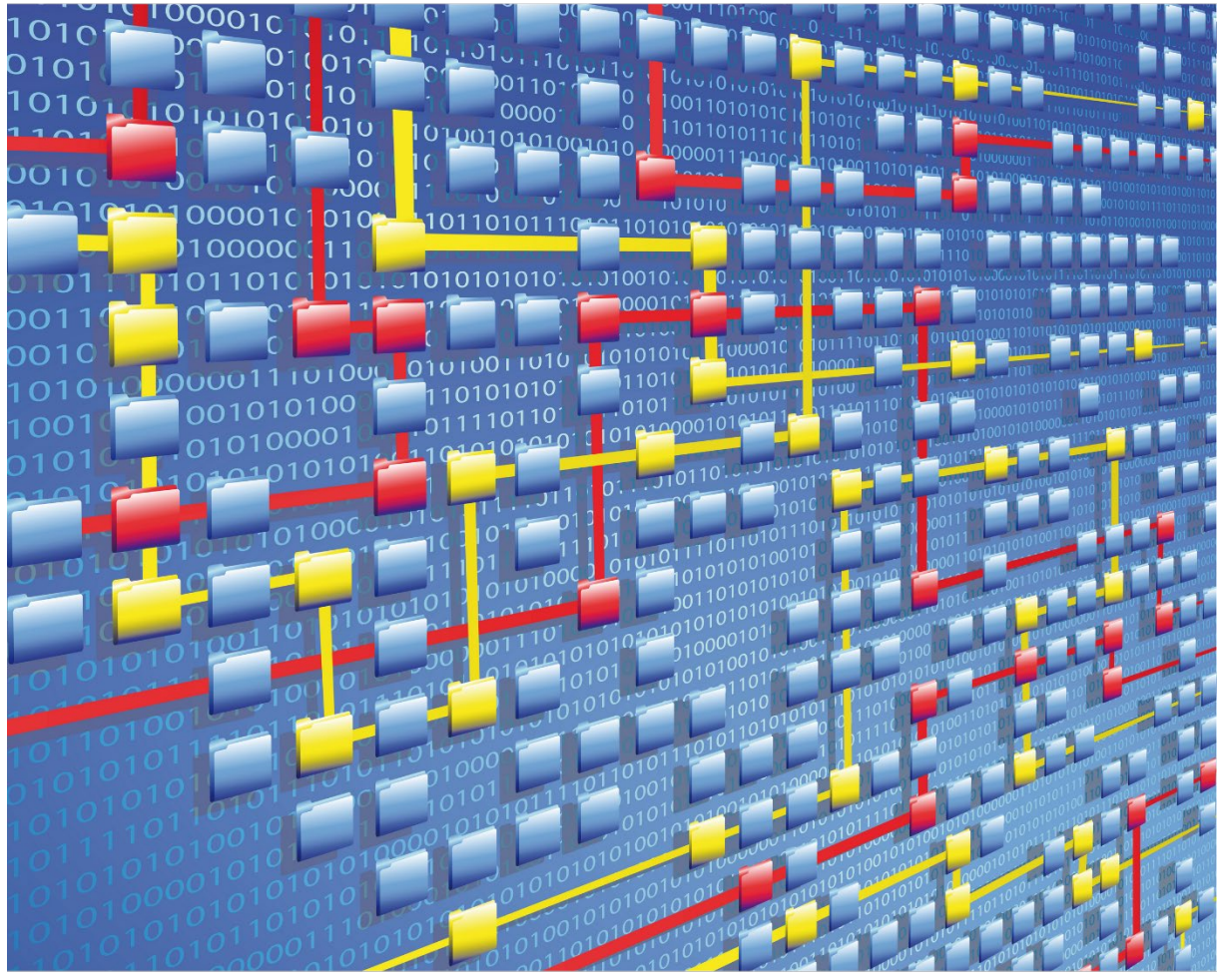

# **Process Mining**

# XES CERTIFICATION FOR RAPIDPROM: LIBRARY

# TABLE OF CONTENTS

# Contents

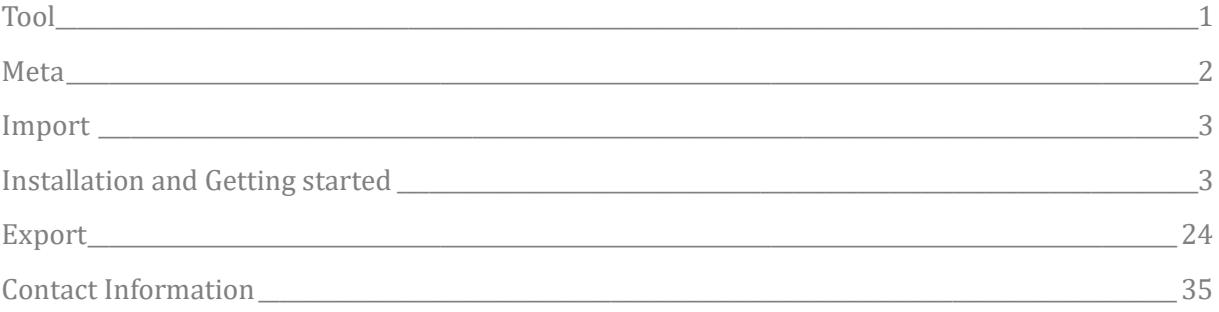

# TOOL

# <span id="page-2-0"></span>Tool

NAME RapidProM Library

### VENDOR

Developed by - Eindhoven University of Technology, Open Source

Maintained by – RWTH Aachen University, Open Source

### VERSION

4.0.1

### REQUESTED CERTIFICATION LEVELS

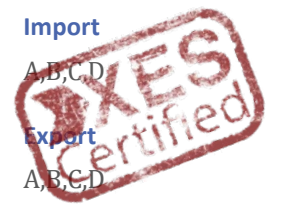

# META

# <span id="page-3-0"></span>Meta

### AUTHORS

Madhavi Shankar

[Madhavi.shankar@pads.rwth-aachen.de](mailto:Madhavi.shankar@pads.rwth-aachen.de)

### DATE

12/11/2020

### **HISTORY**

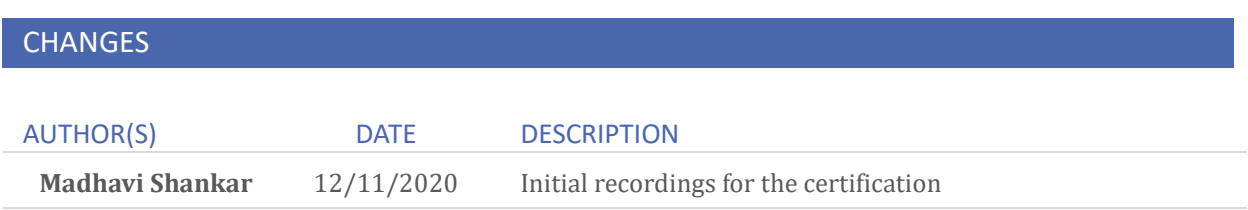

### IMPORT

### <span id="page-4-0"></span>Import

### <span id="page-4-1"></span>INSTALLATION AND GETTING STARTED

- 1. Firstly install the latest version of RapidMiner ( current version is 9.8) from <https://my.rapidminer.com/nexus/account/index.html#downloads>.
- 2. Go to "Extensions" in Menu and select "MarketPlace (Updates and Extensions).."
- 3. In the Search bar, type "RapidProM" and look for the latest version of RapidProM (Currently 4.0.1) and select for installation.
- 4. Once installation is complete restart RapidMiner tool
	- 4.1. Go to Operators -> Extensions ->RapidProM.
		- 4.1.1. We can different packages here for import, export of logs.
		- 4.1.2. We can also find packages to perform discovery, analysis, conformance and conversions.

To start working with RapidPRoM:

- 1. Launch RapidMiner
- 2. From Menu Click on File->New Process
- 3. Choose Blank Process from the popup menu
- 4. Go to Operators -> Extensions ->RapidProM ->Import
- 5. Drag and drop "Import Event Log" to the process page
- 

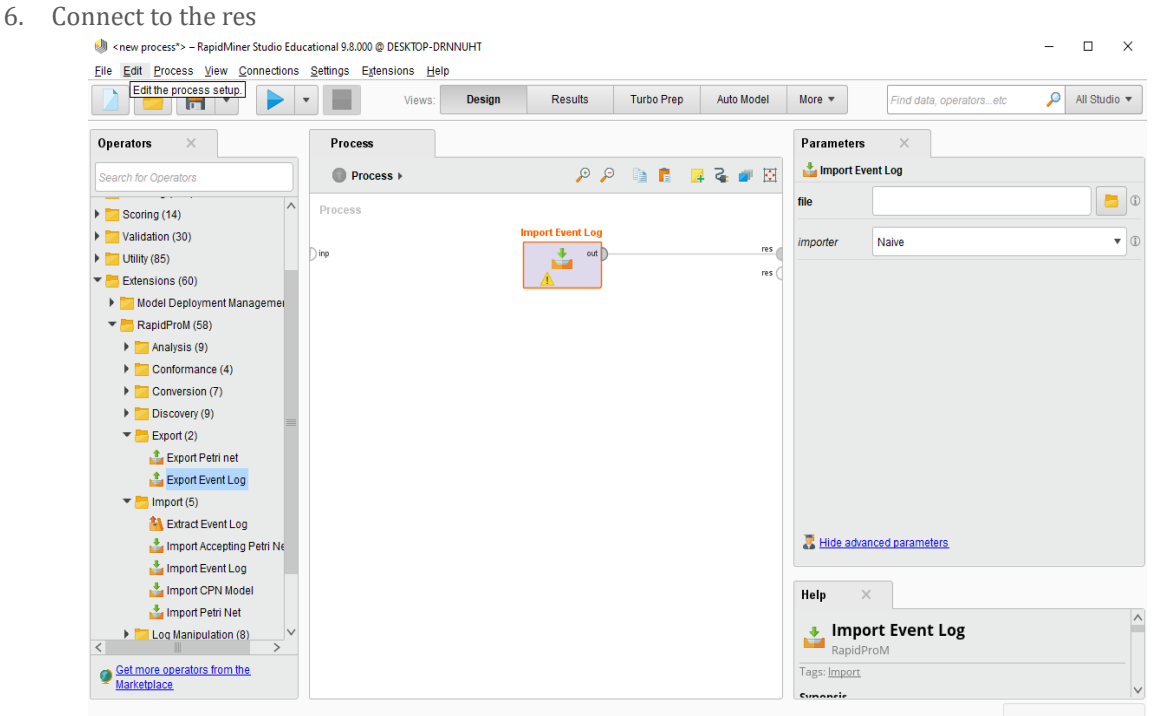

7. Choose a log on the right in Parameters sections

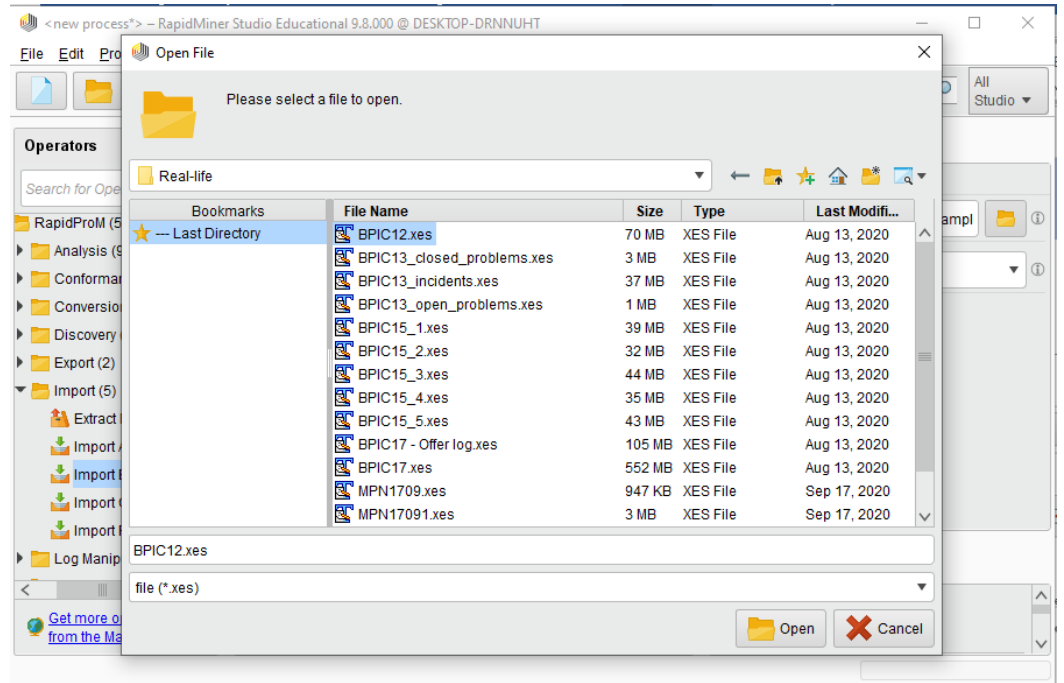

- 8. Click on play button or press F11
- 9. To change the event log Click on "Design" in views and you will be redirected to step 6

Note: The screenshots displayed under each import log will only be the final one after step 8, which shows the log summary.

### REAL-LIFE LOGS

### SANITIZED BPIC LOGS

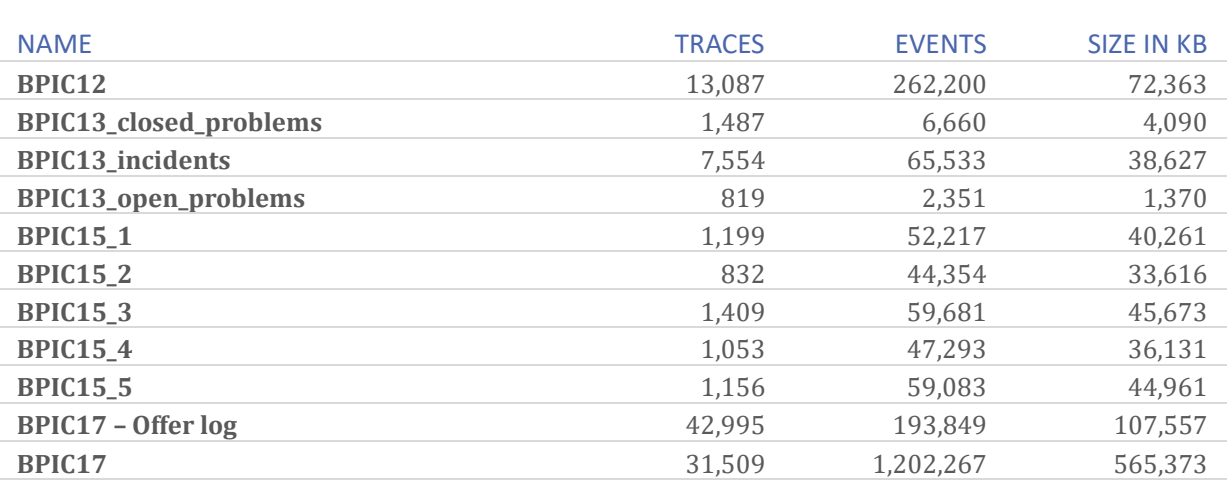

#### **BPIC12**

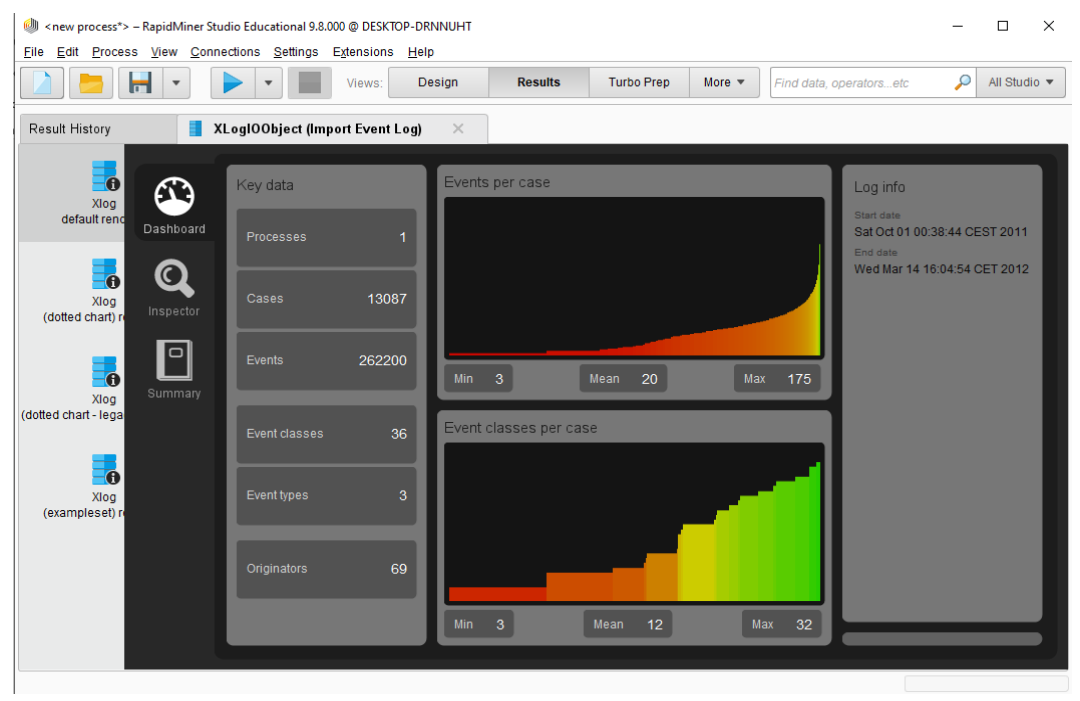

#### **BPIC13\_closed\_problems**

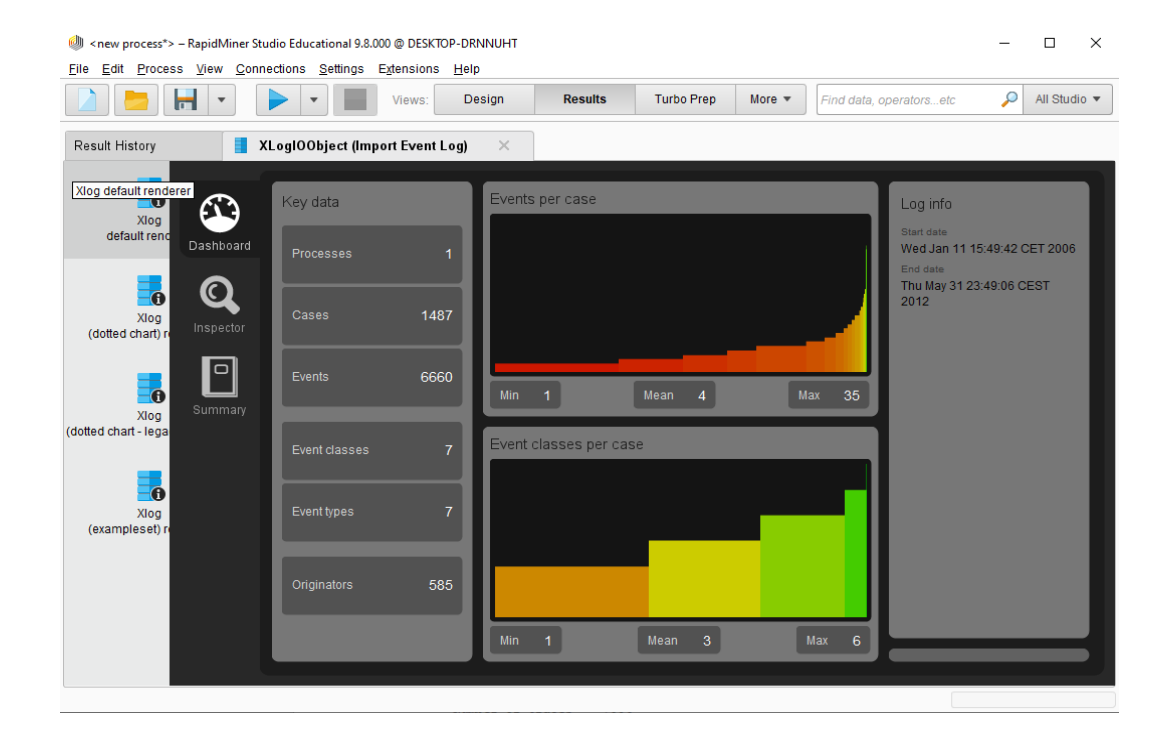

### **BPIC13\_incidents**

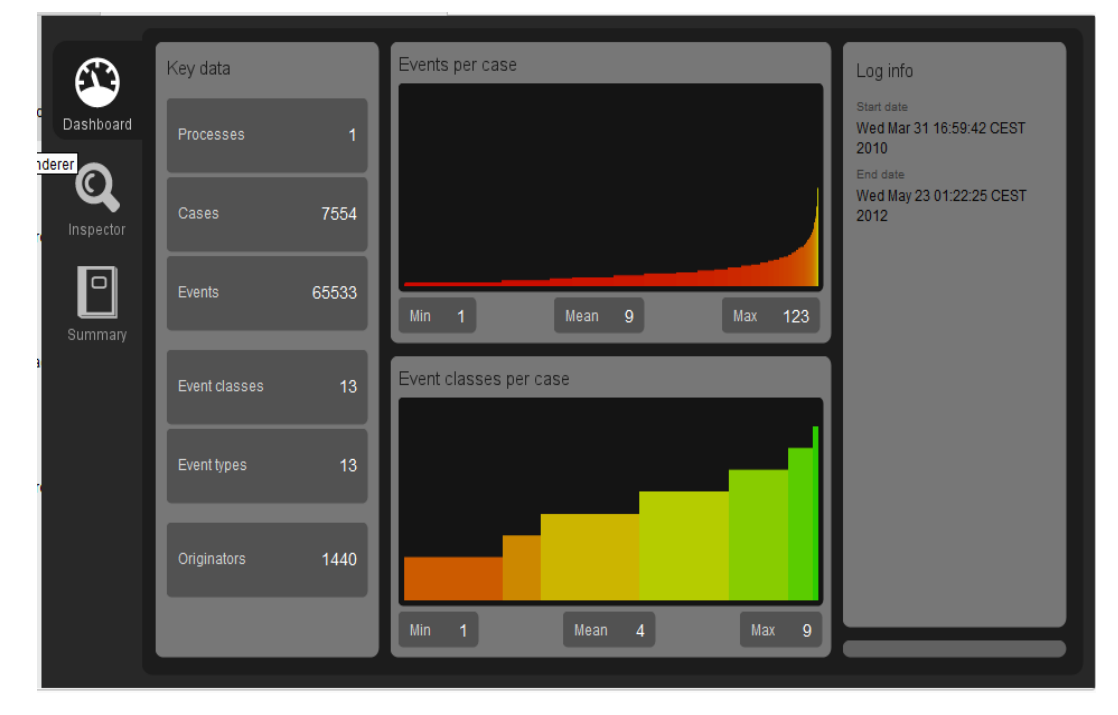

#### **BPIC13\_open\_problems**

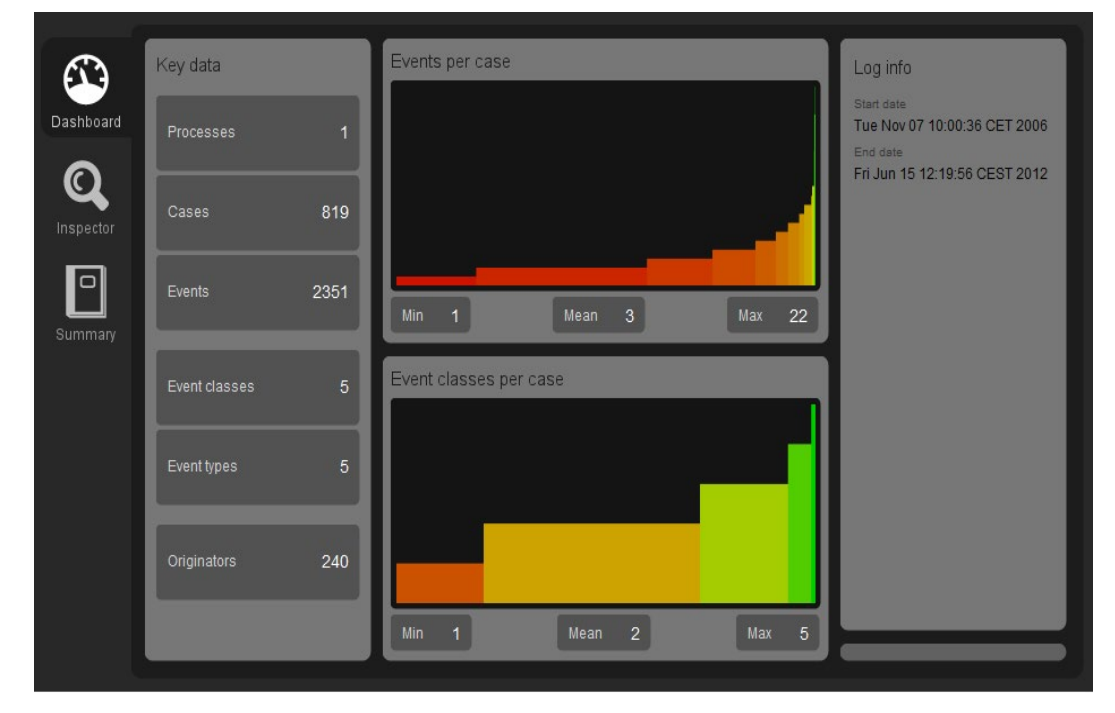

#### **BPIC15\_1**

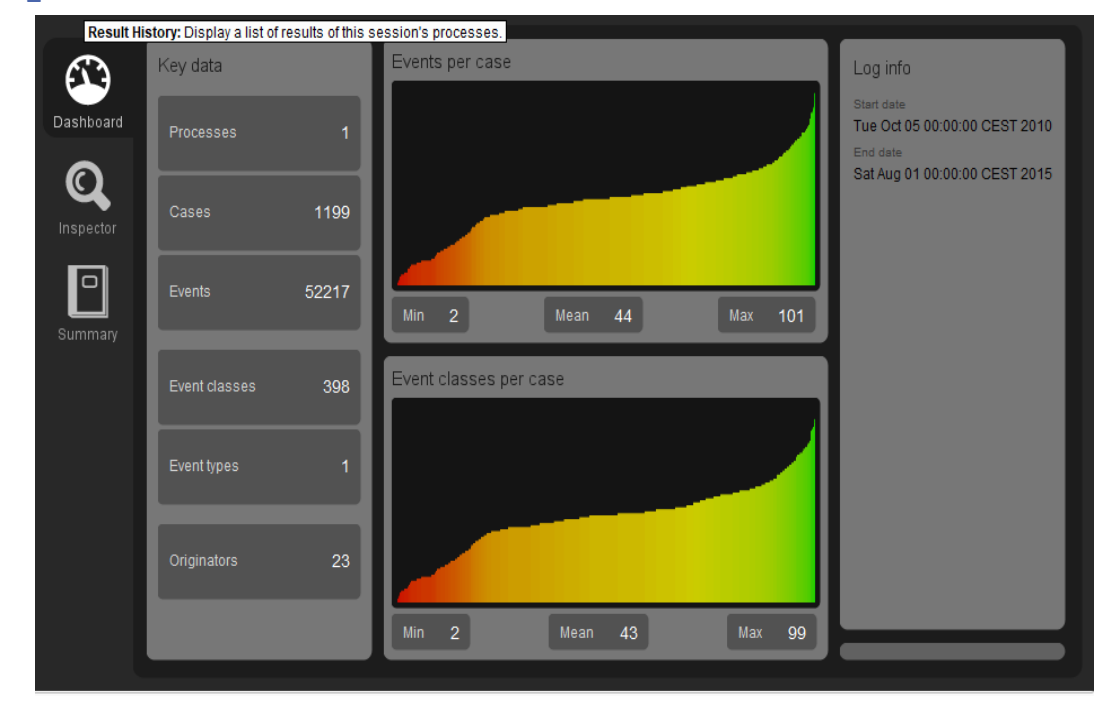

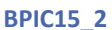

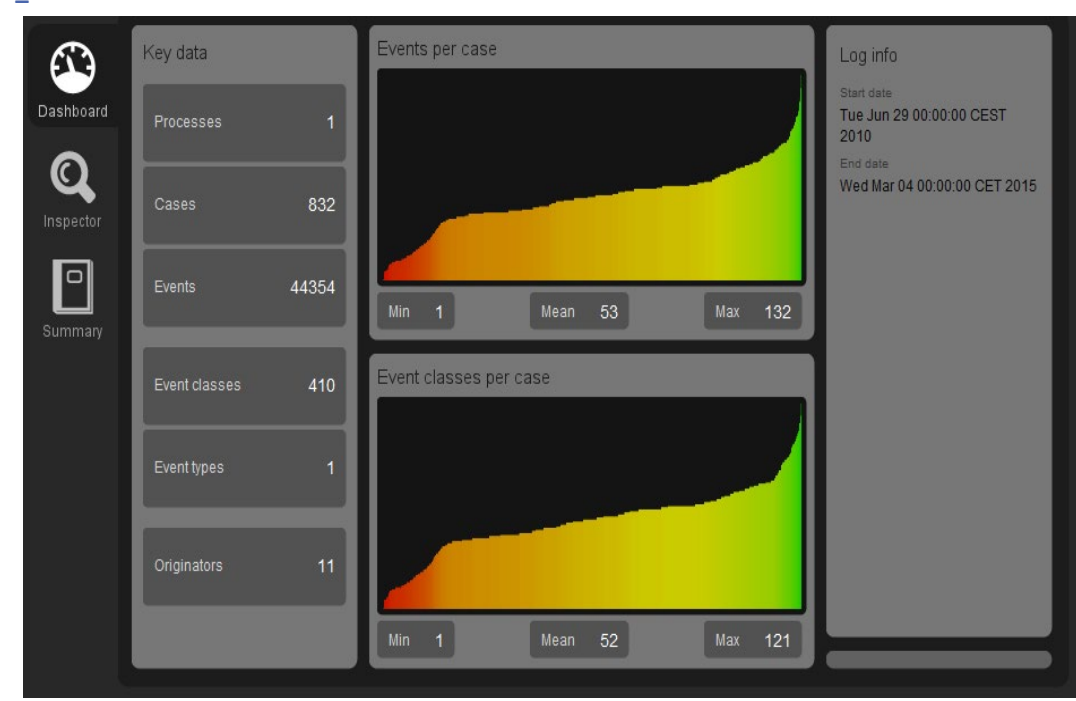

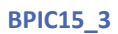

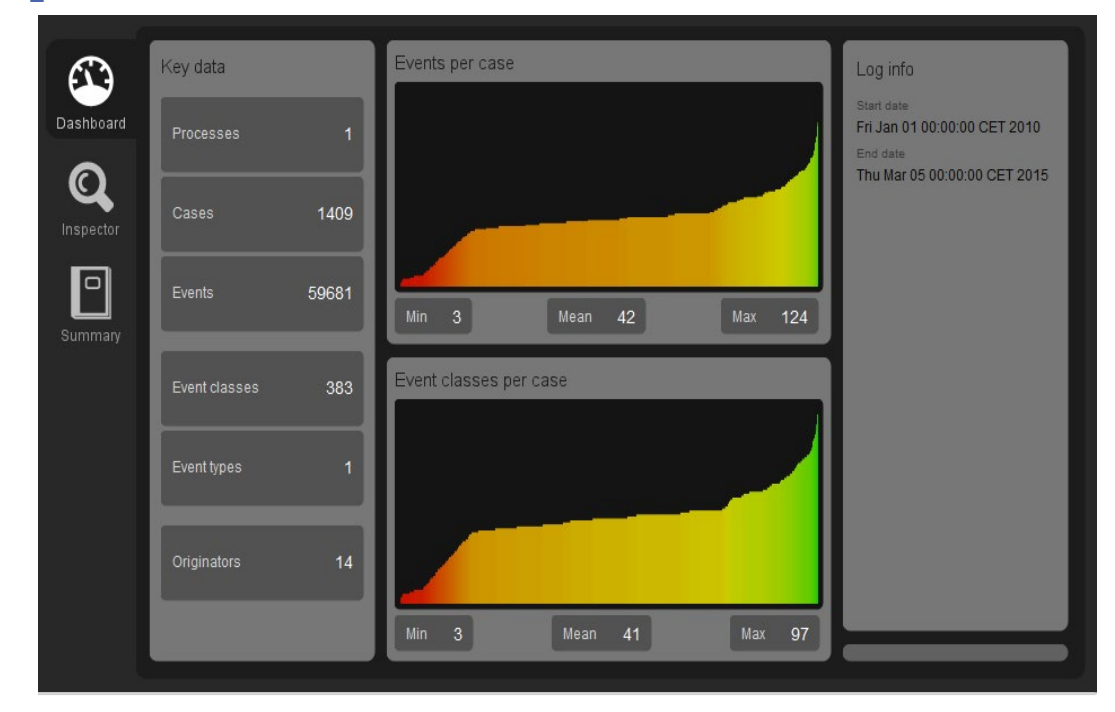

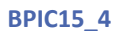

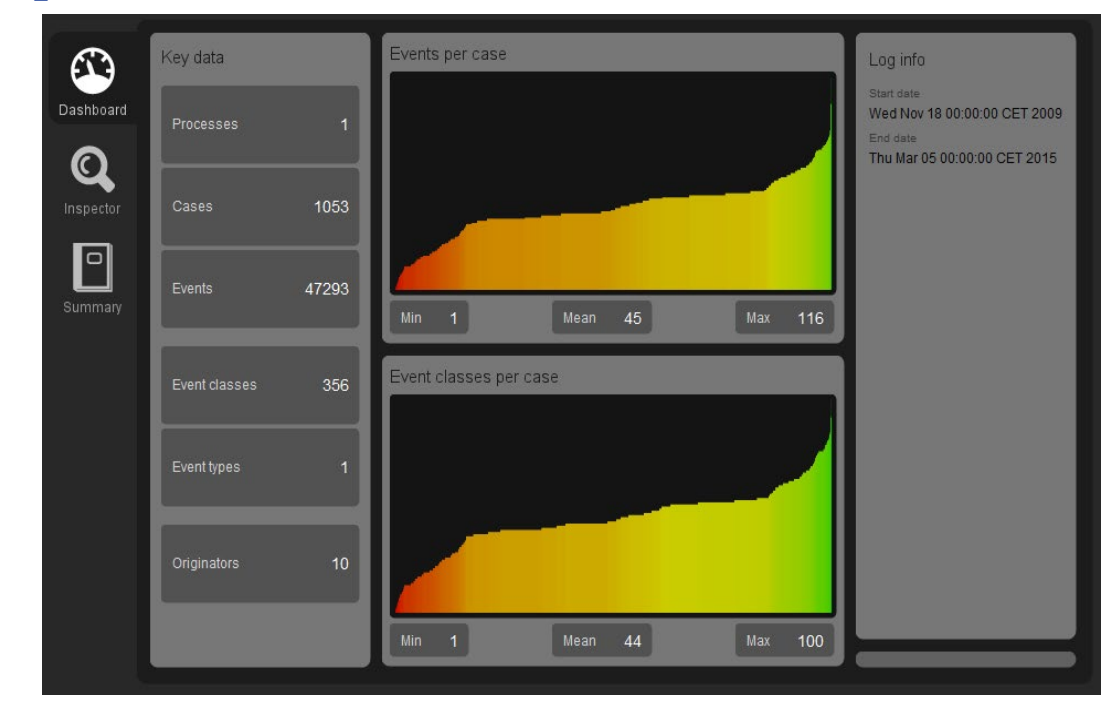

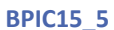

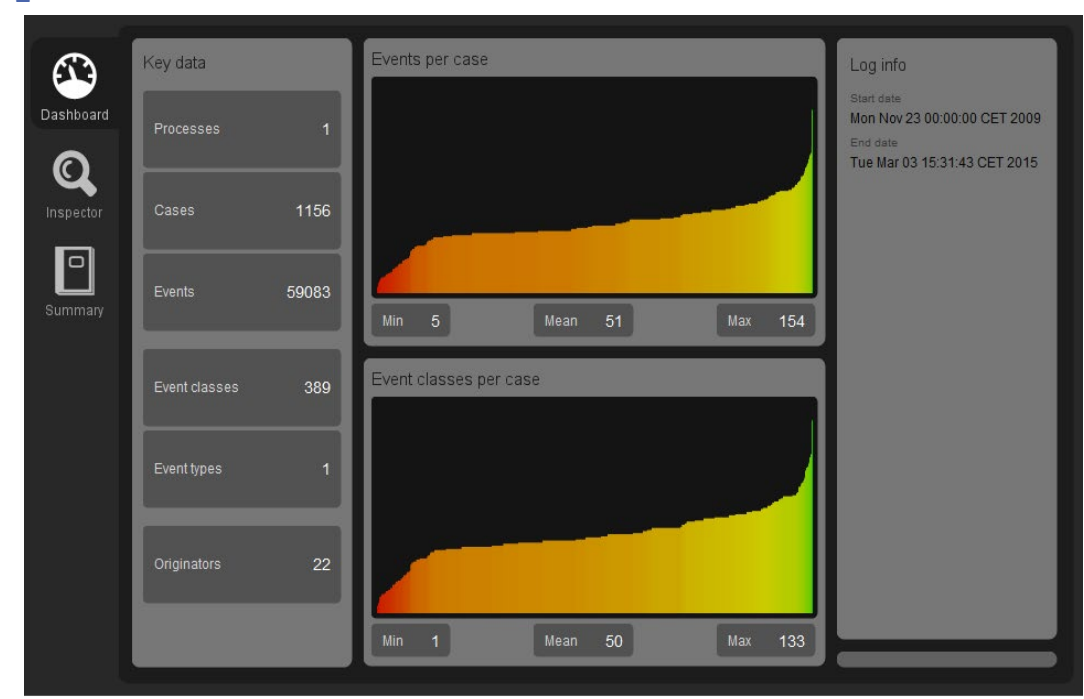

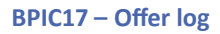

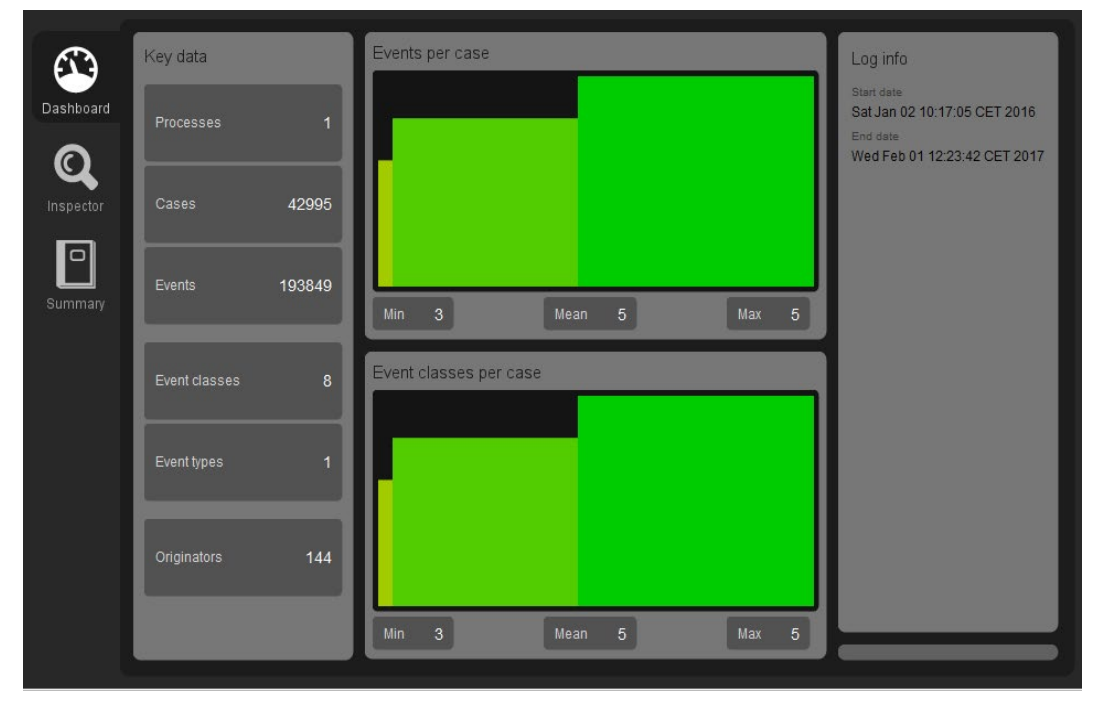

**BPIC17**

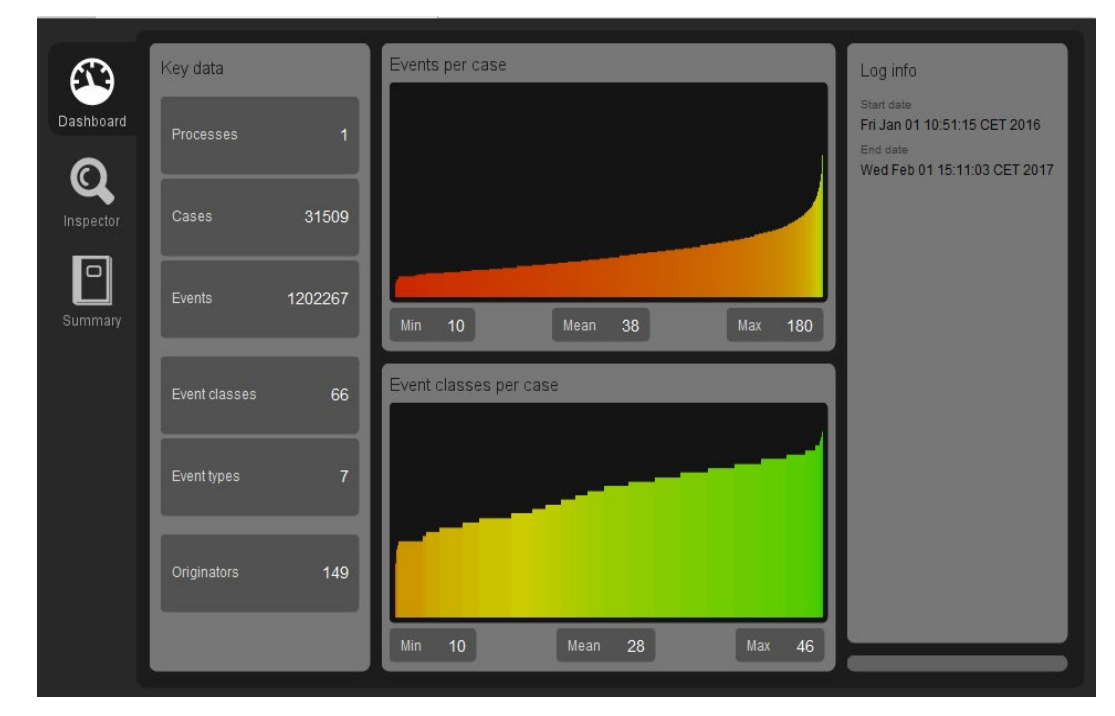

### ARTIFICIAL LOGS

### FILTERED REPAIREXAMPLE LOGS

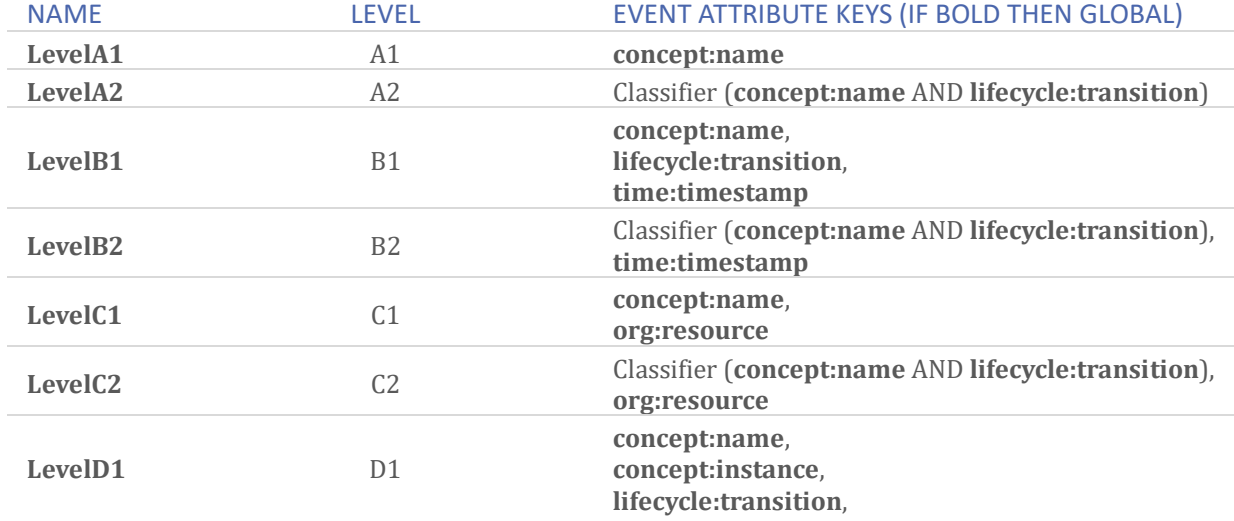

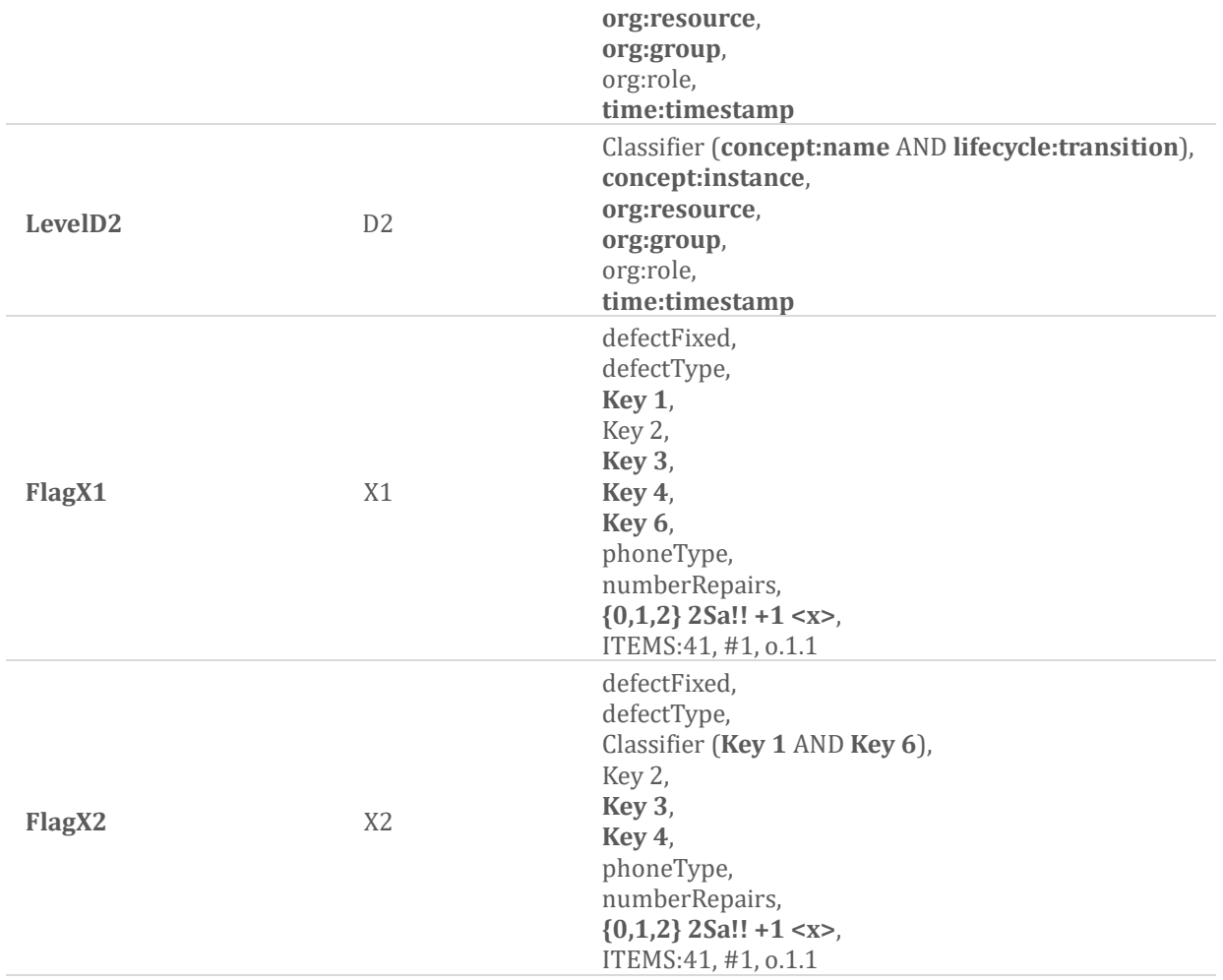

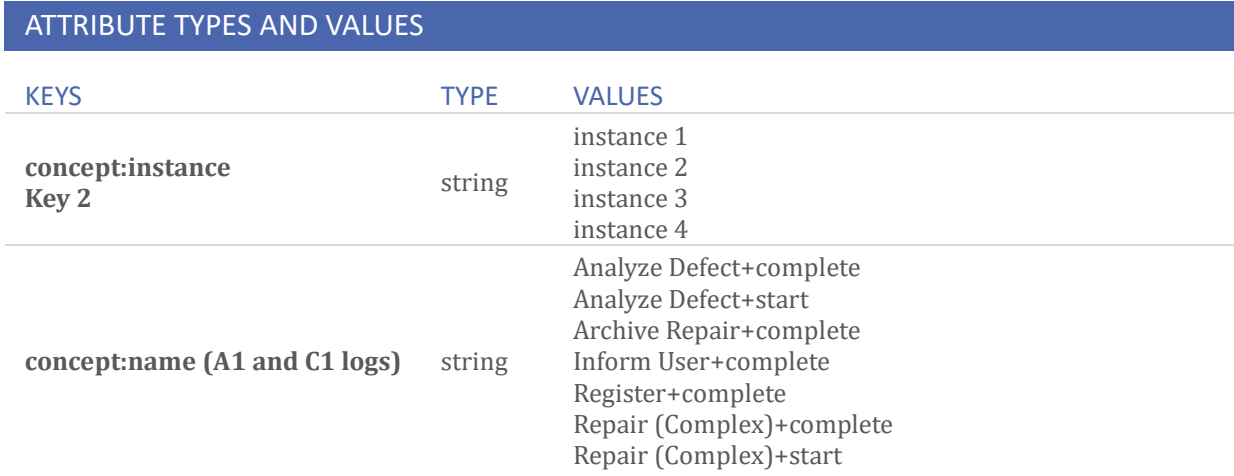

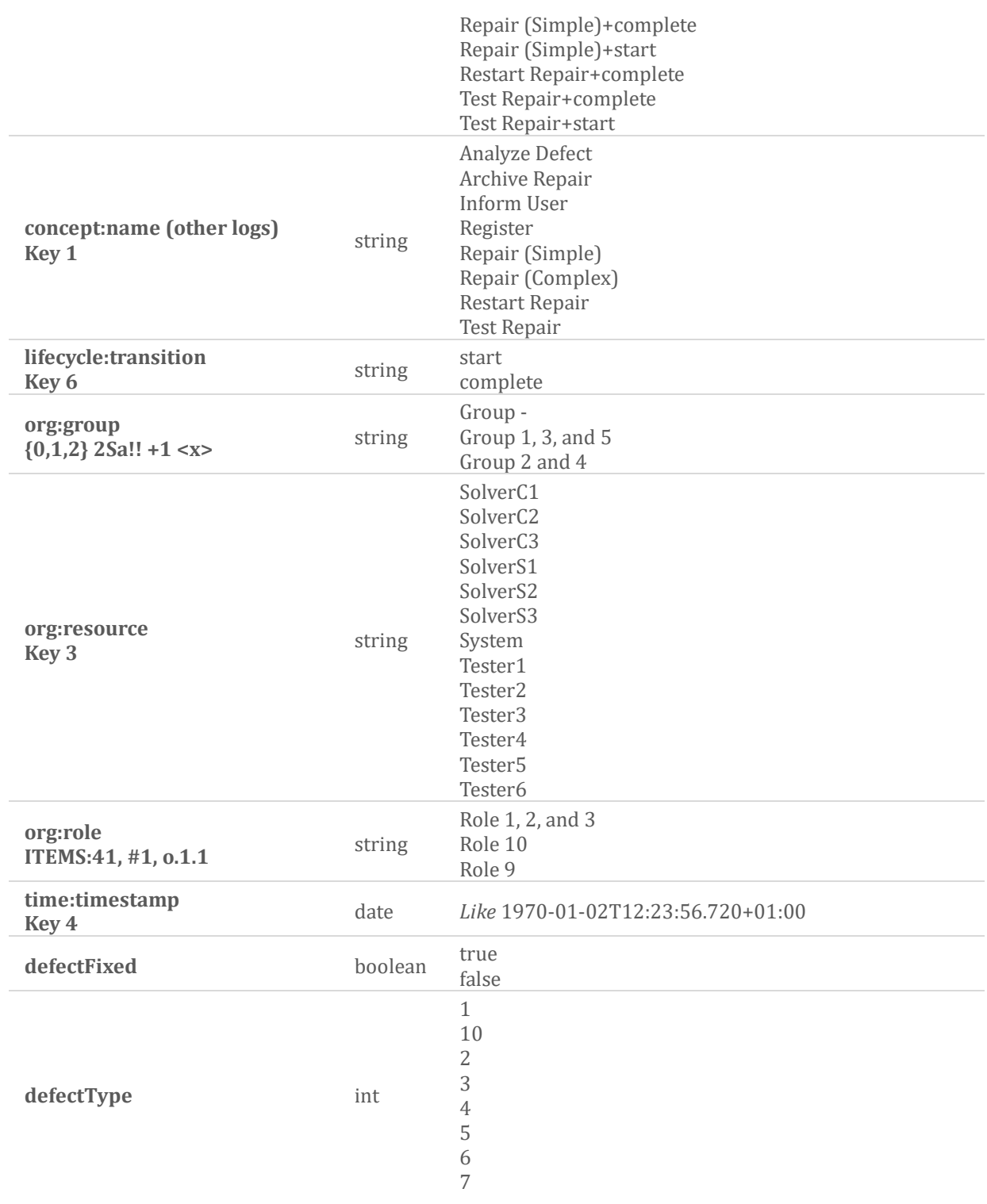

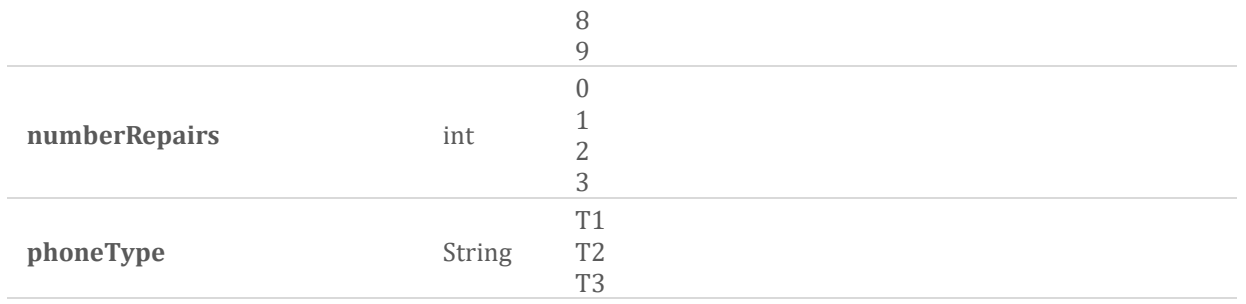

**Level A1**

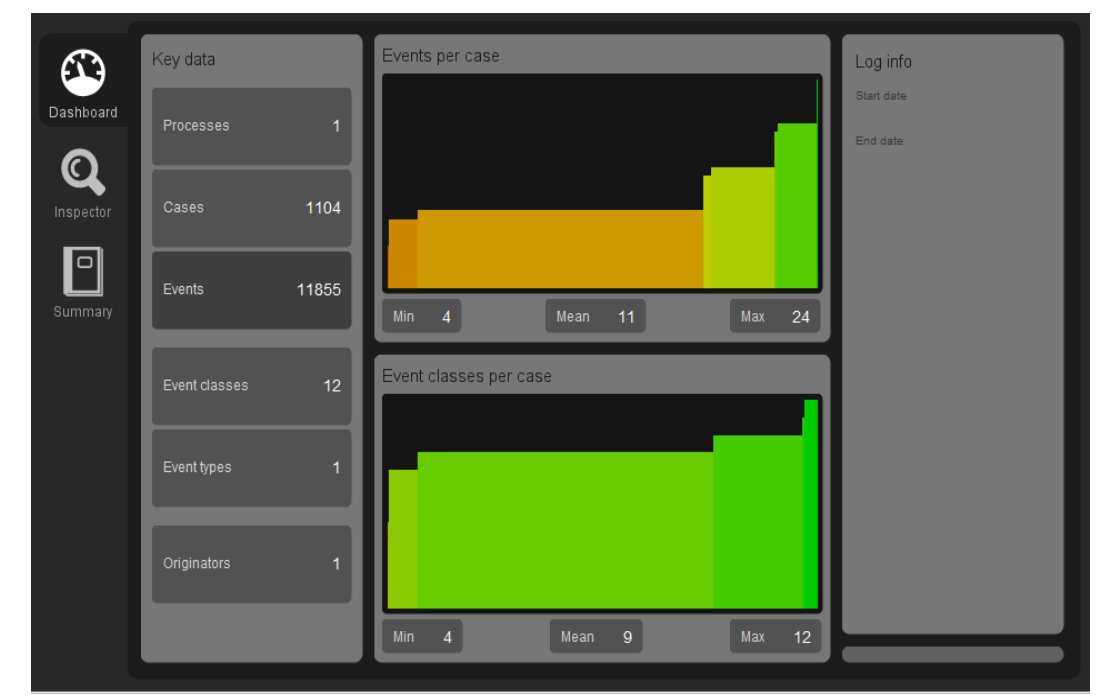

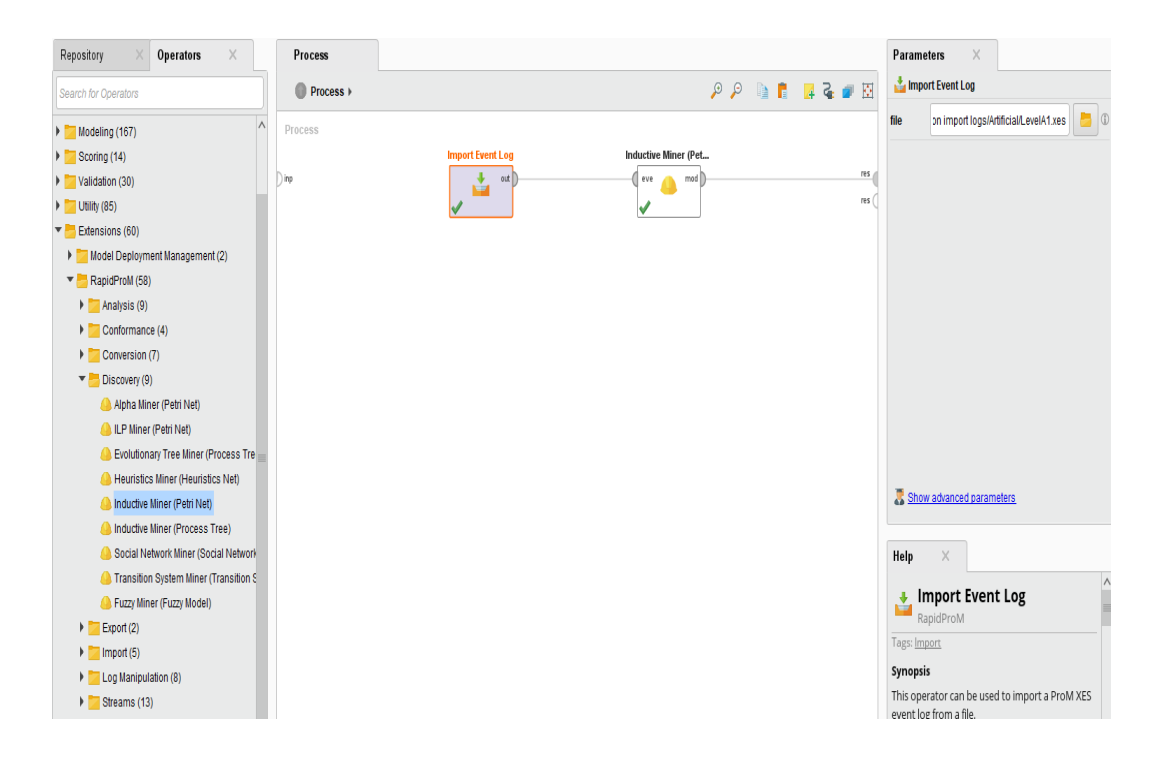

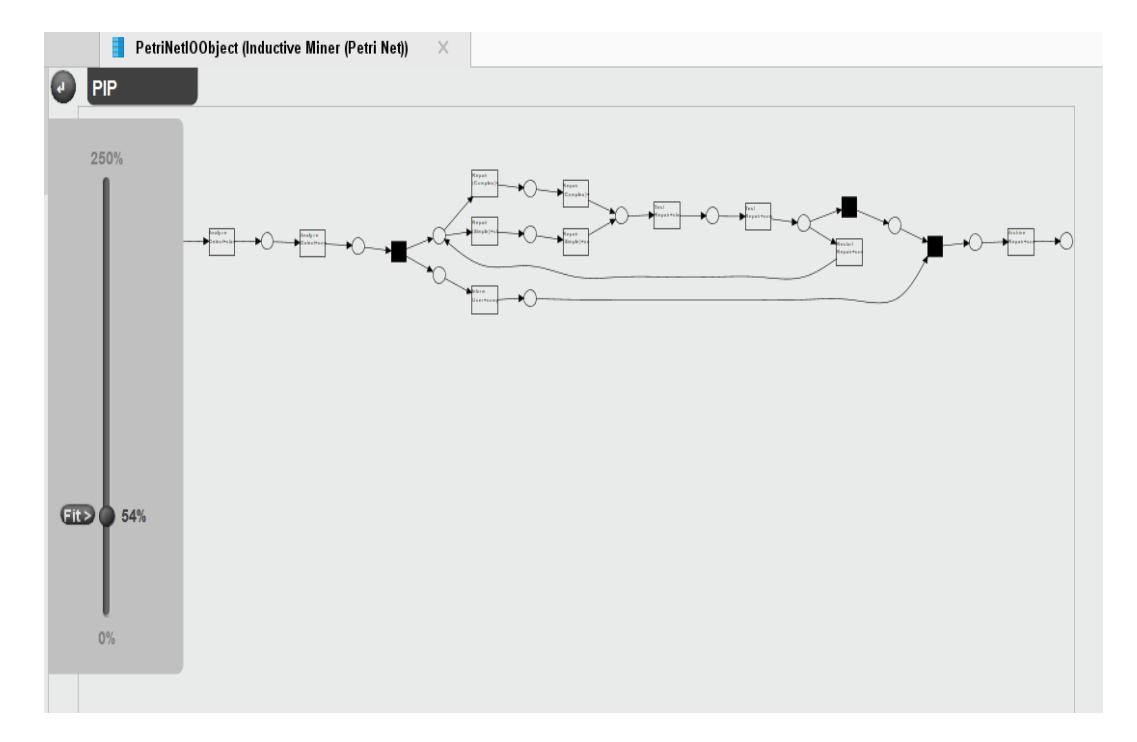

#### **Level A2**

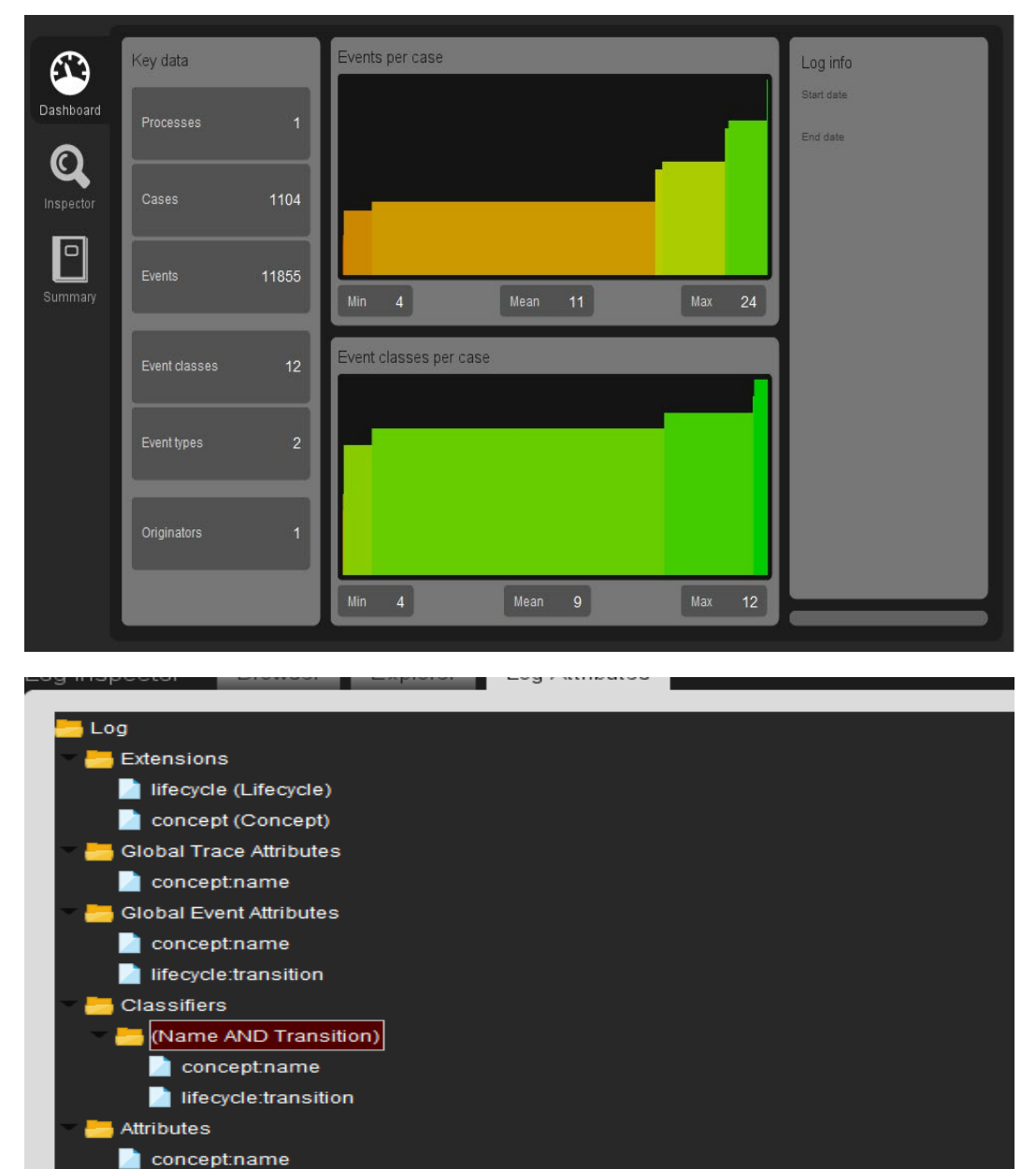

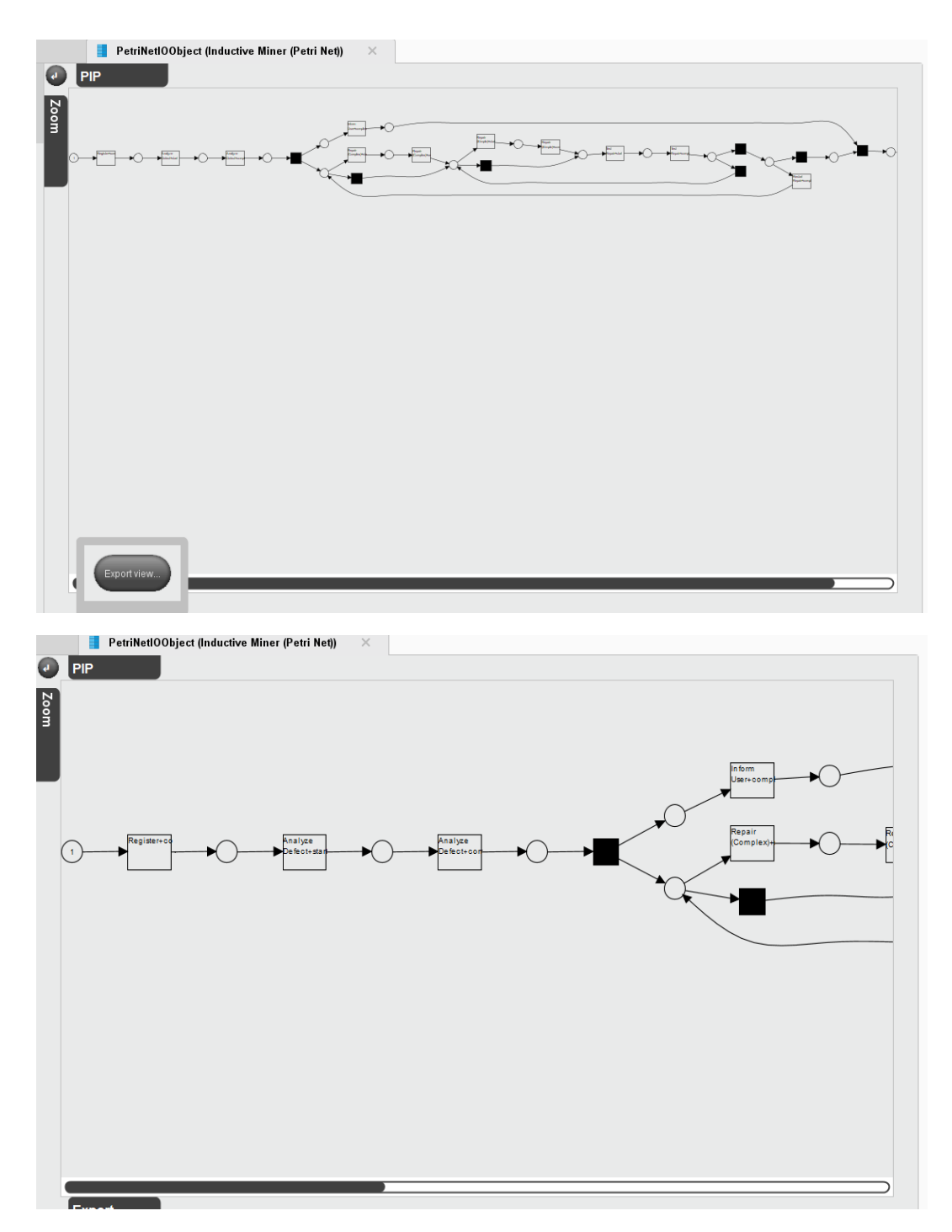

The image with zoom-in, clearly shows the correct combinations of concept names and lifecycle transitions (as defined by the classifier (Name AND Transition)) as activity names.

**Level B1**

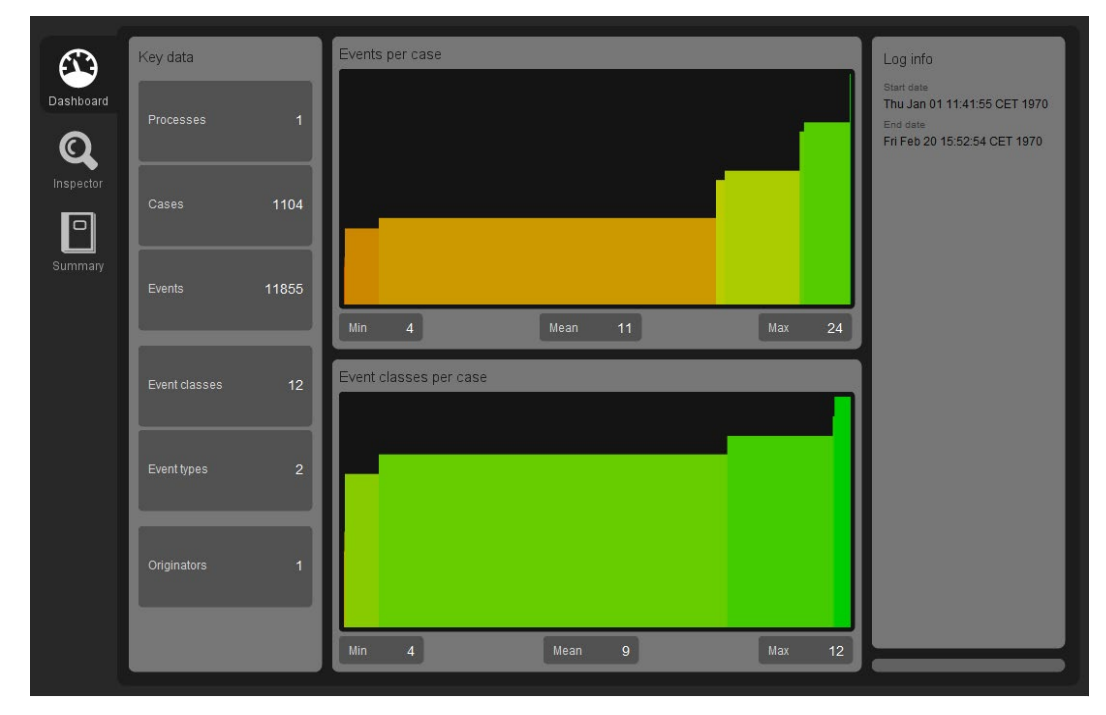

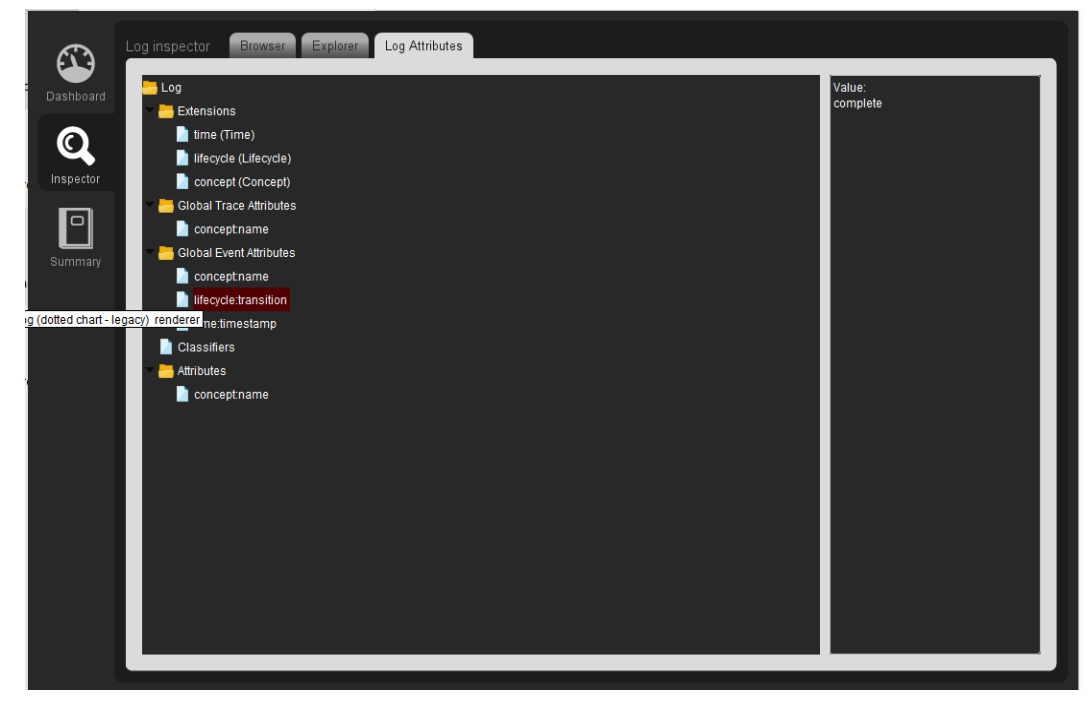

**Level B2**

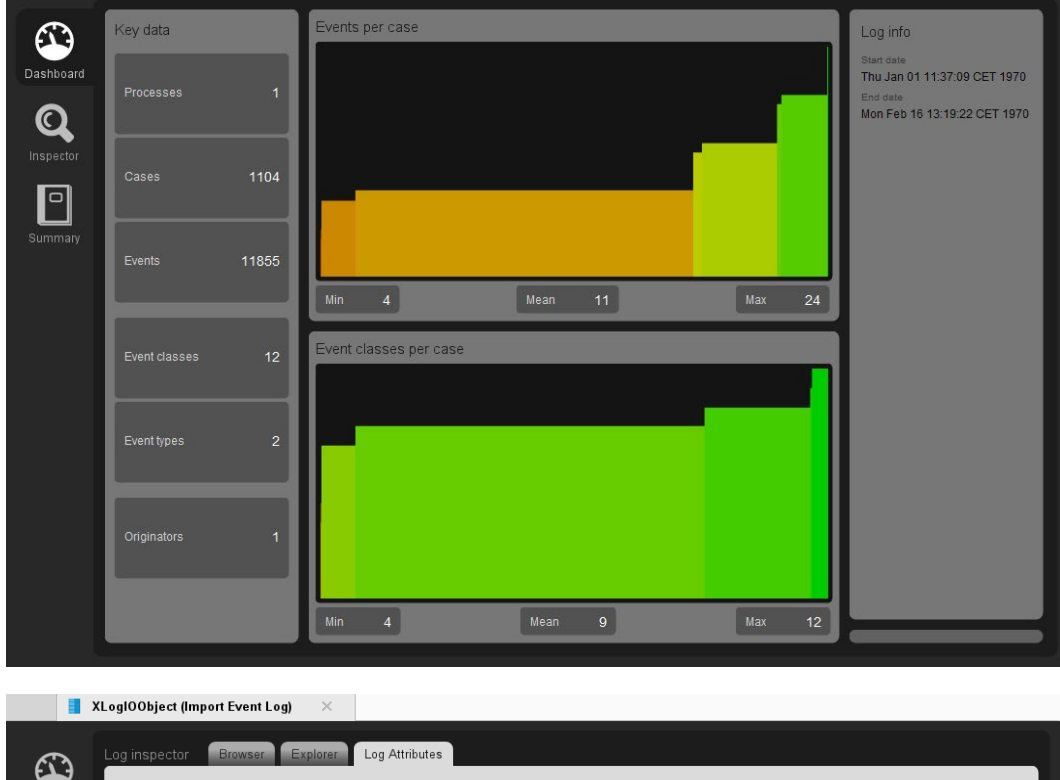

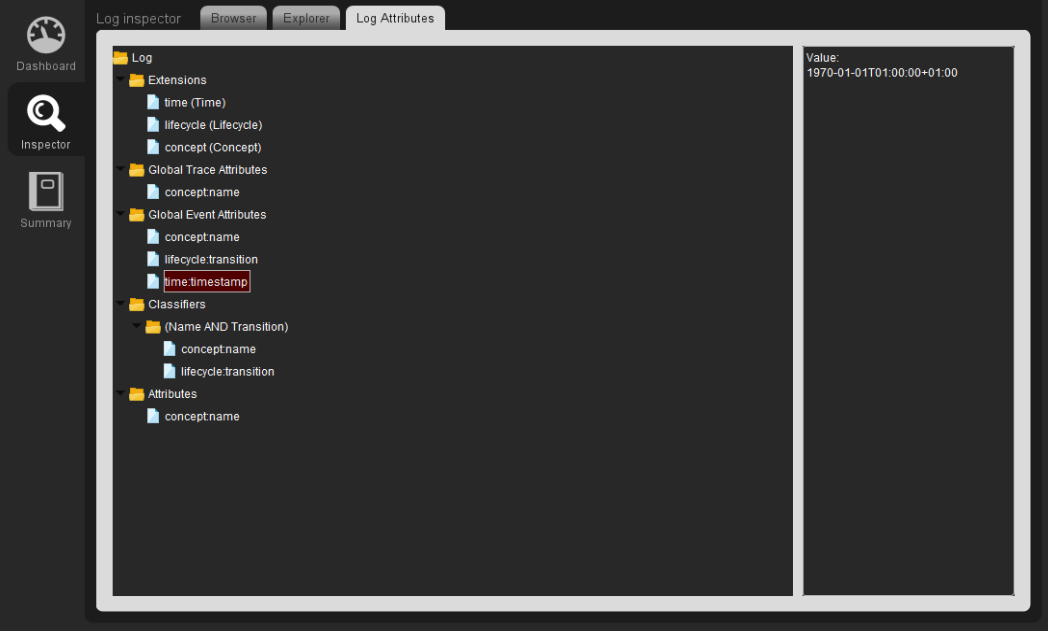

#### **Level C1**

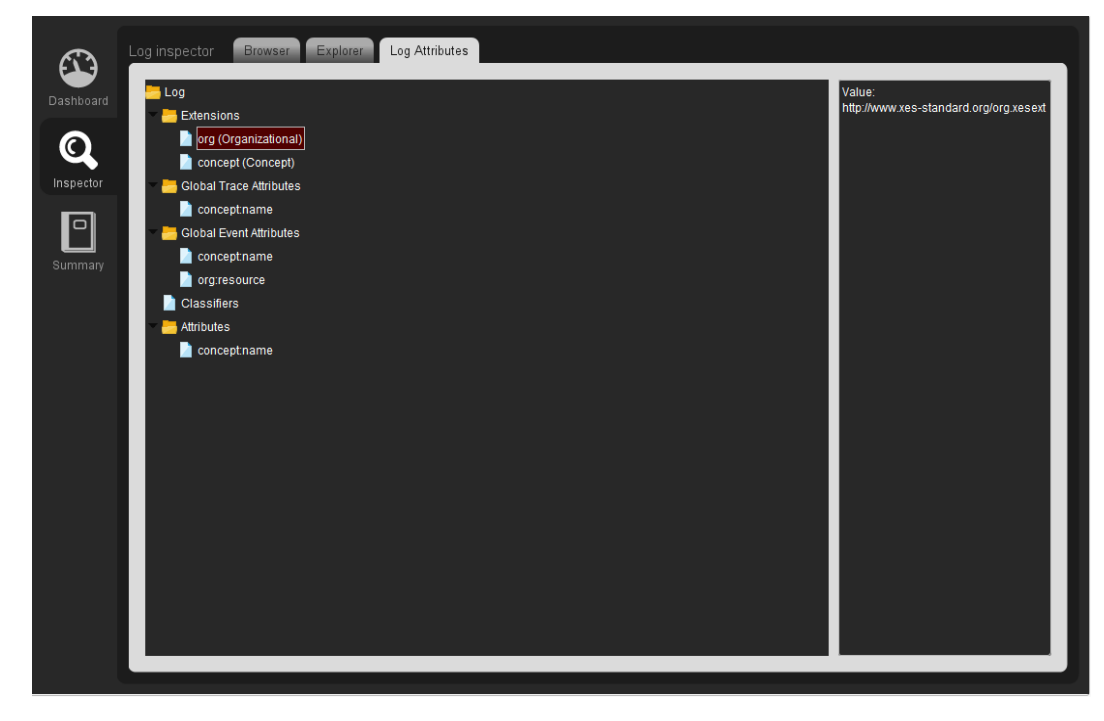

#### **Level C2**

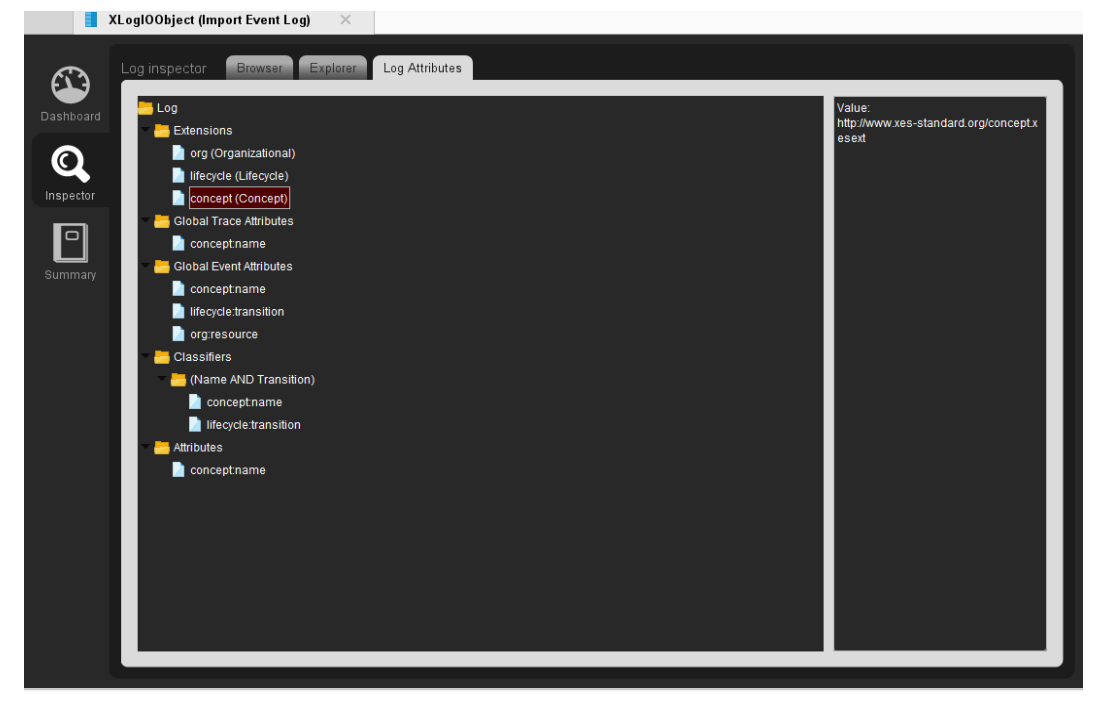

#### **Level D1**

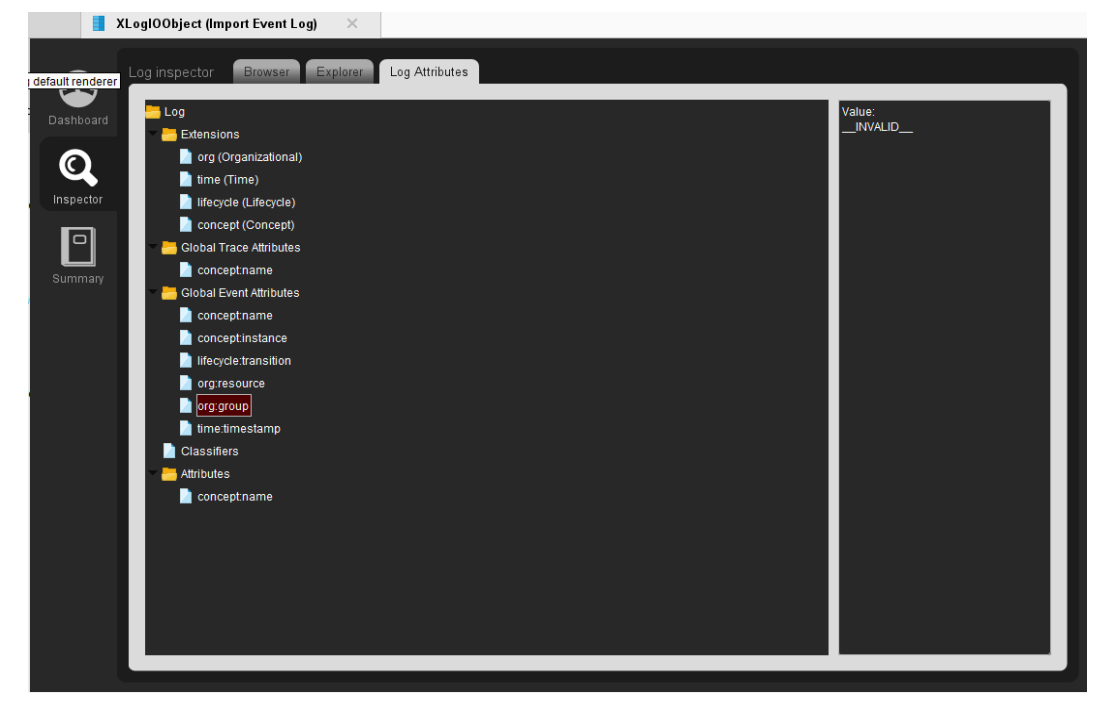

#### **Level D2**

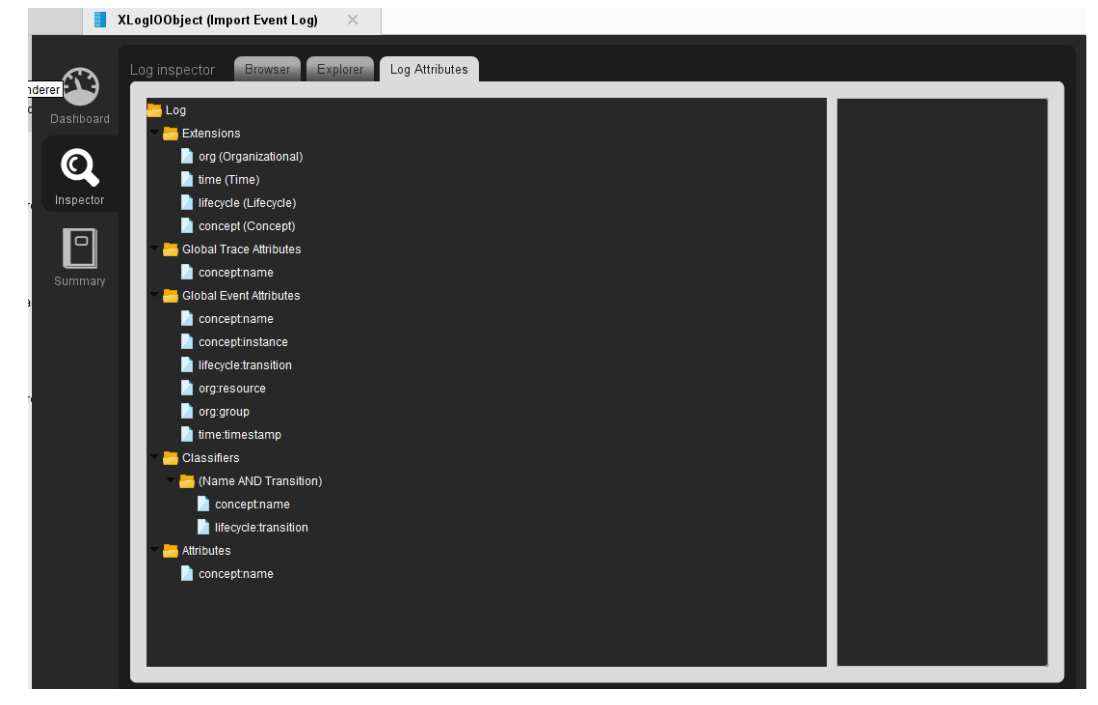

# <span id="page-25-0"></span>Export

We know from import cases, that it works for levels A1 and A2. Hence, we try the export for the same levels.

We do this by first importing the log for the given level, export that log to a file, import the log from that file again, and show that the result are the same as with the import as shown in the previous section. Steps to run export and test :

- $\Box$   $\times$ Eile Edit Process View Connections Settings Extensions Help Results Turbo Prep Auto Model Deployments Views: Design Find data, operators...etc  $\bullet$  All Studio Repository Operators  $\sim$ Process Parameters  $\times$ Export Event Log Process +  $\mathbb{E} \bullet \mathbb{P} \bullet \mathbb{E} \bullet \mathbb{E} \bullet \mathbb{Q} \bullet \mathbb{Q}$ .<br>A Crologonal Fire Miller (Flocess Ties  $\Box$ **Tolder** Process Heuristics Miner (Heuristics Net) Inductive Miner (Petri Net) file name  $\begin{picture}(130,10) \put(0,0){\line(1,0){10}} \put(15,0){\line(1,0){10}} \put(15,0){\line(1,0){10}} \put(15,0){\line(1,0){10}} \put(15,0){\line(1,0){10}} \put(15,0){\line(1,0){10}} \put(15,0){\line(1,0){10}} \put(15,0){\line(1,0){10}} \put(15,0){\line(1,0){10}} \put(15,0){\line(1,0){10}} \put(15,0){\line(1,0){10}} \put(15,0){\line($ ) inp  $\frac{1}{\sqrt{2}}$  or Inductive Miner (Process Tree) file format  $xes$  $\overline{\mathbf{v}}|_{\mathbb{O}}$ Social Network Miner (Social Network) Transition System Miner (Transition System) Fuzzy Miner (Fuzzy Model)  $\blacktriangleright$  Export (2) Export Petri net Export Event Log  $\blacktriangleright$  Import (5) **M** Extract Event Log Import Accepting Petri Net  $\frac{\Phi}{\hbar\omega}$  Import Event Log Import CPN Model Import Petri Net En Log Manipulation (8) Add Noise  $\times$ Help Add Classifier to Event Log Add Artificial Start and End Event Export Event Log Add Trace Attributes to Log Merge Event Logs Tags: Export Add Event Attributes to Log Synopsis Add Events to Log This operator can be used to export an event log. Sort chronologically  $\blacktriangleright$   $\blacktriangleright$  Streams (13) Description Get more coeralors from the Marketplace<br>Missing something? Open the marketplace dialog and search for extensions which bring additional functionality to RapidMiner Studio! This operator can be used to export a event log.<br>As loe format XES. XES.GZ. MXML. and MXML.GZ
- 1. Create a process to import a log file and export the event log  $\bullet$
- 2. In the parameter window(right side of the screen, in our case), configure the output folder.
- 3. For every test click on "import event log" and change its parameter for a new event log file.

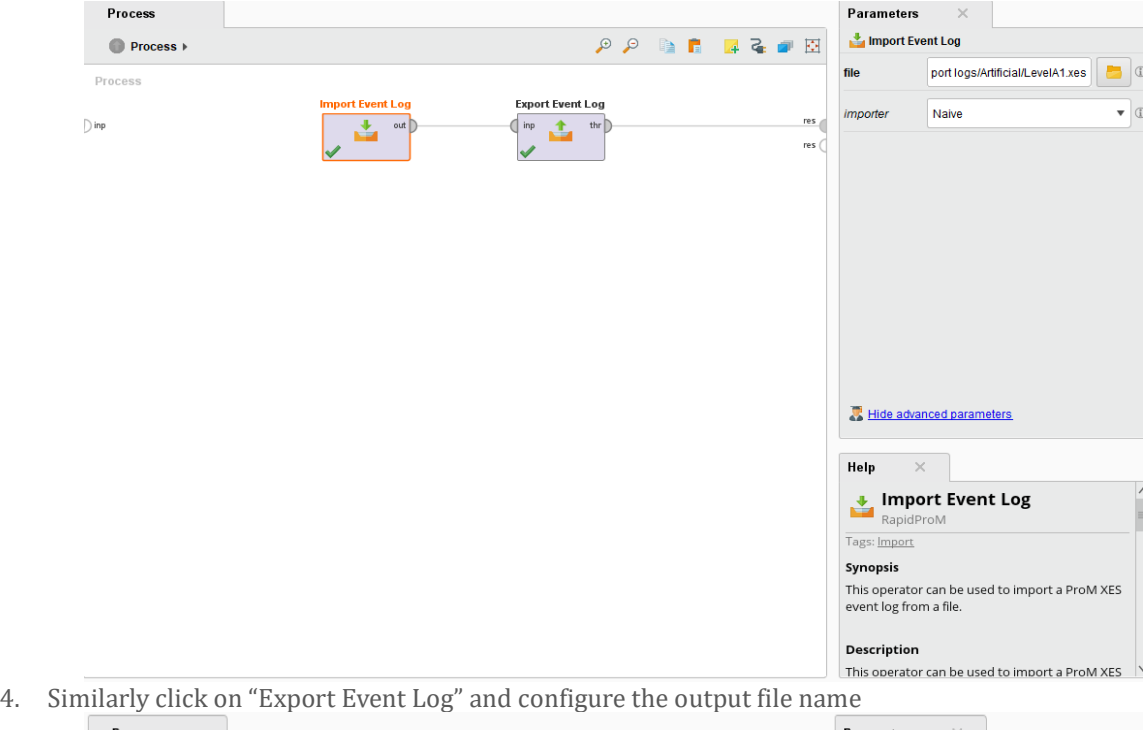

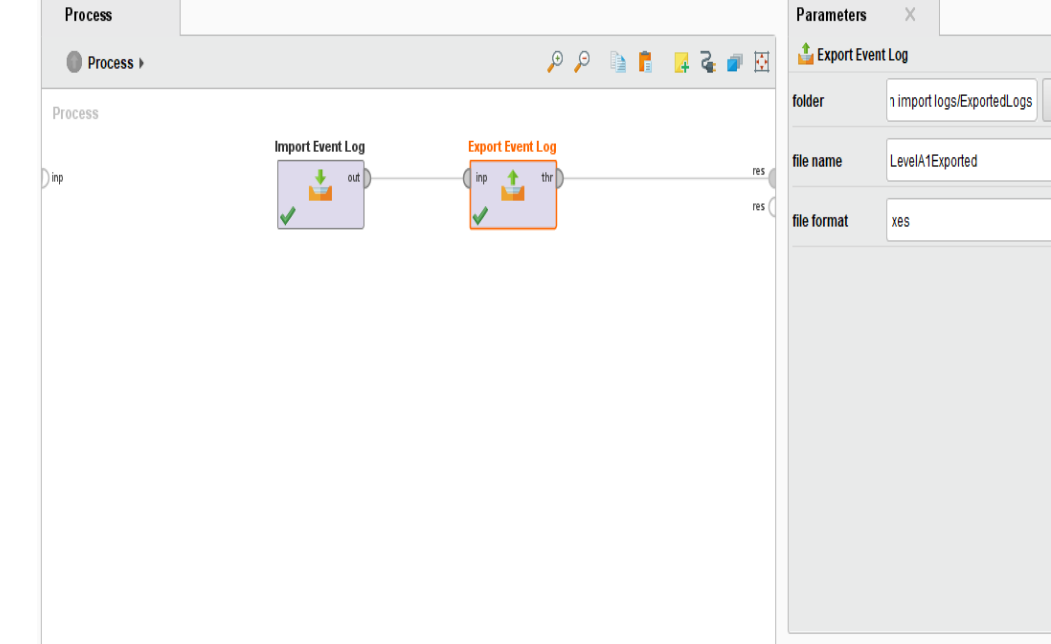

Ğ

 $\overline{a}$ 

 $\mathbf{v}$  (i)

5. You can later import these newly exported files and validate the contents by just running the import as we did in the import cases.

In addition, the steps are described above and only the screenshot of result will be given in the individual sections.

#### **Level A1**

> logs > xes\_certification\_import\_logs > XES certification import logs > ExportedLogs v  $\wedge$  $\sim$  Date modified Name EL LevelA1Exported 11-11-2020 11:56

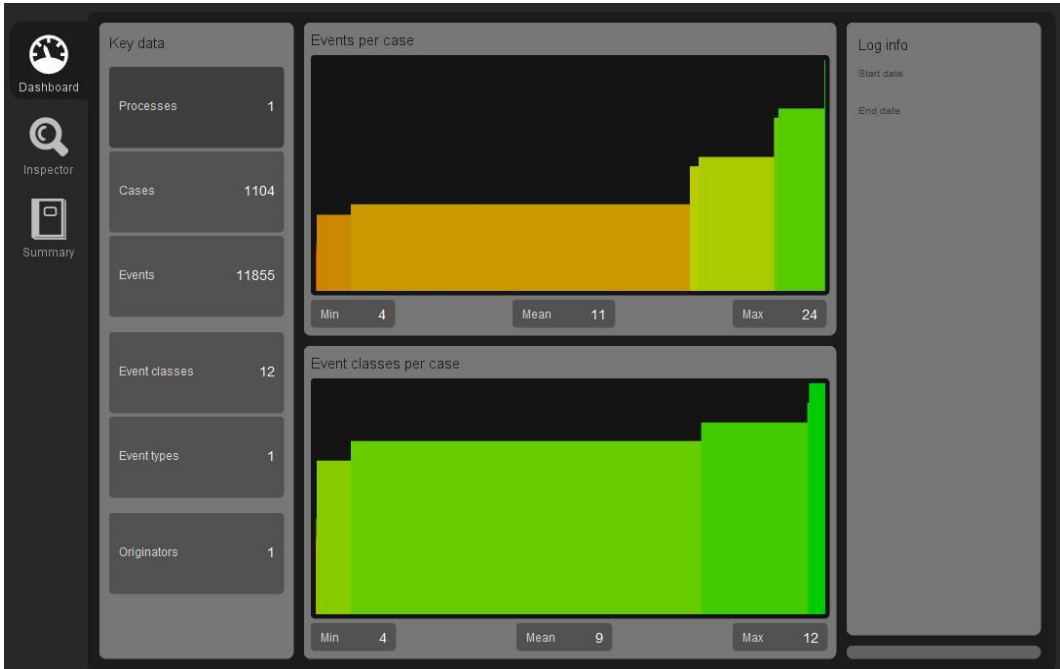

### **Level A2**

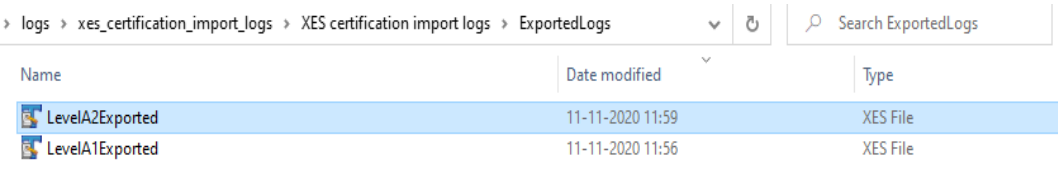

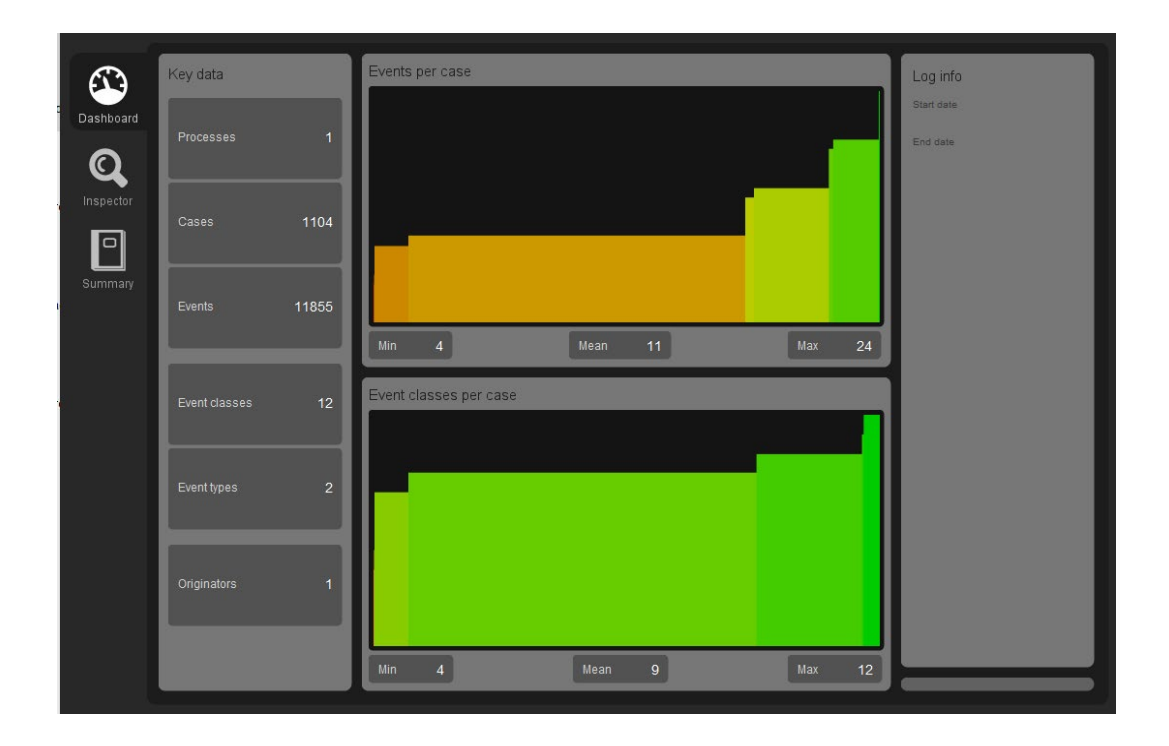

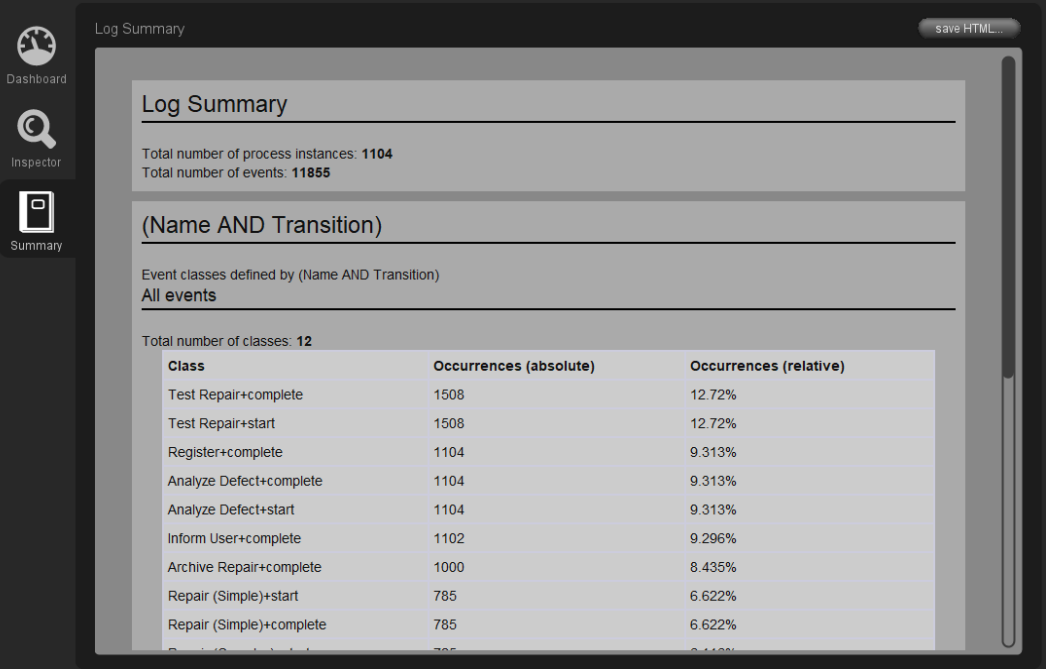

#### **Level B1**

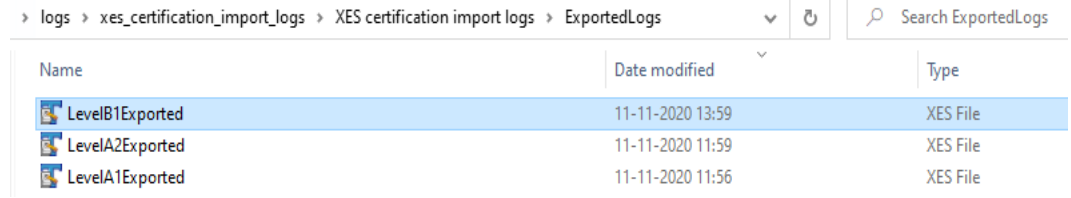

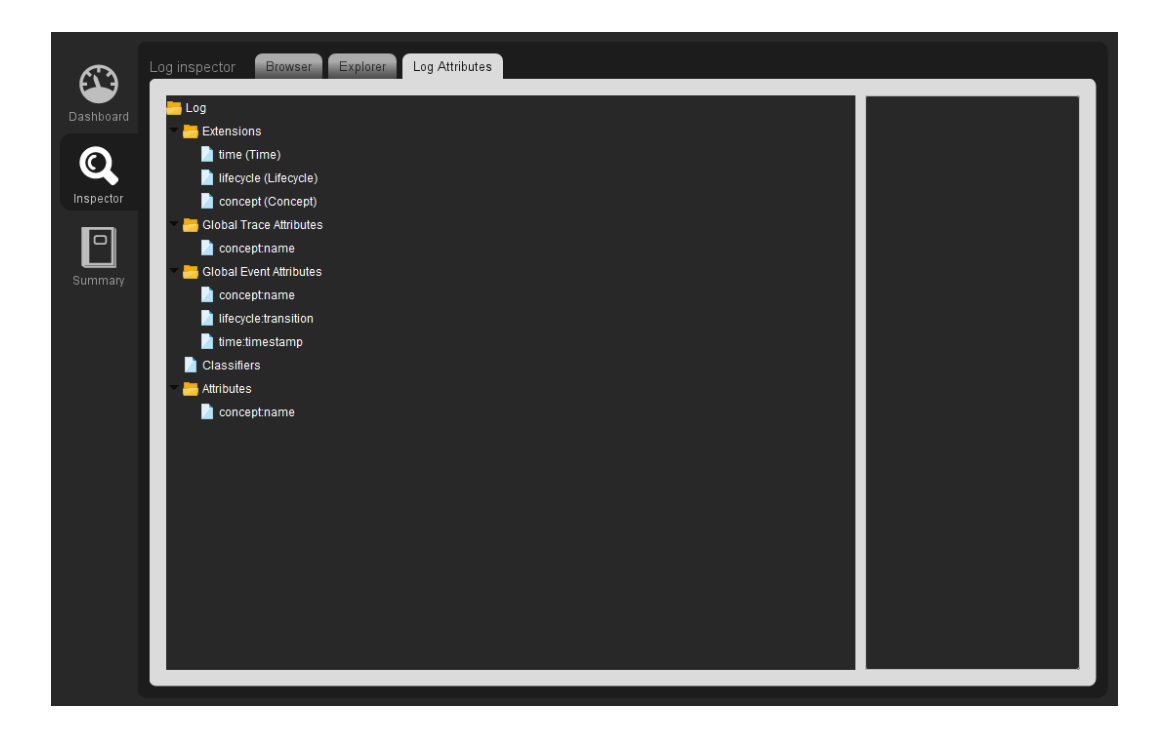

#### **Level B2**

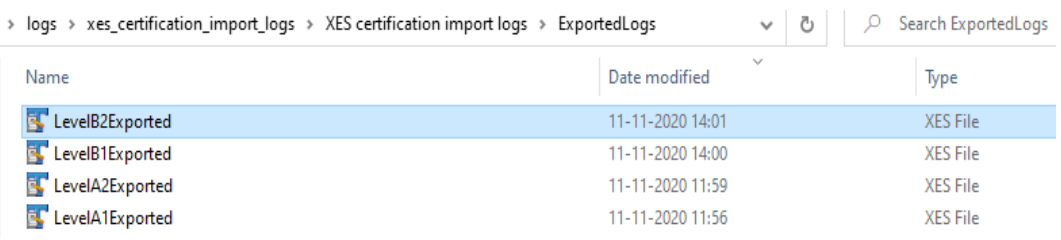

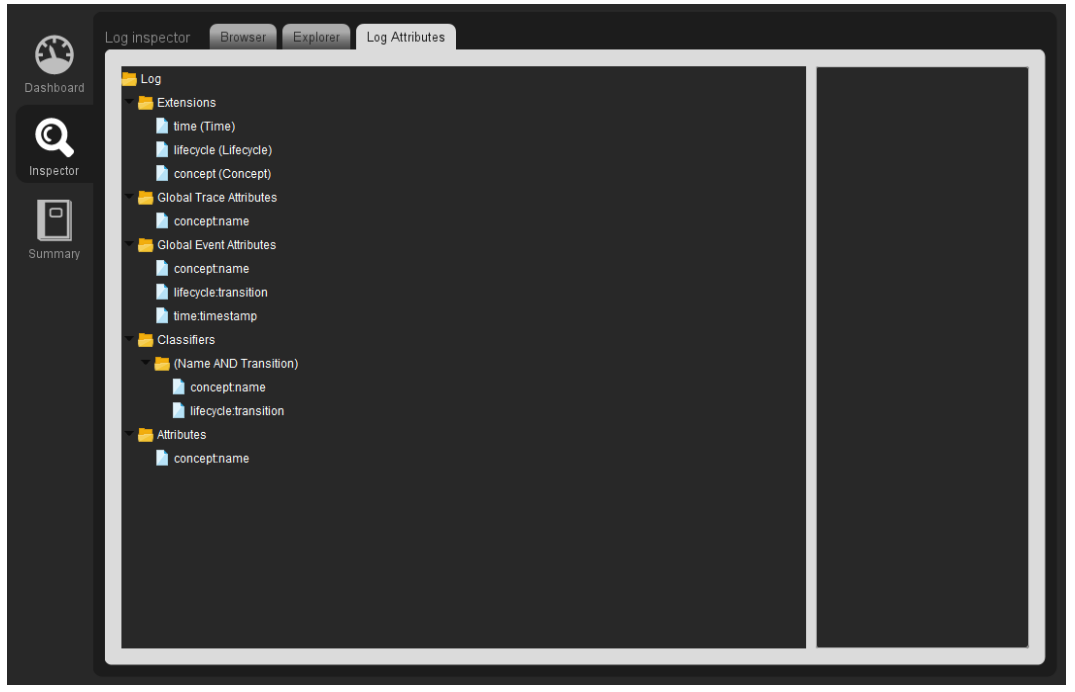

### **Level C1**

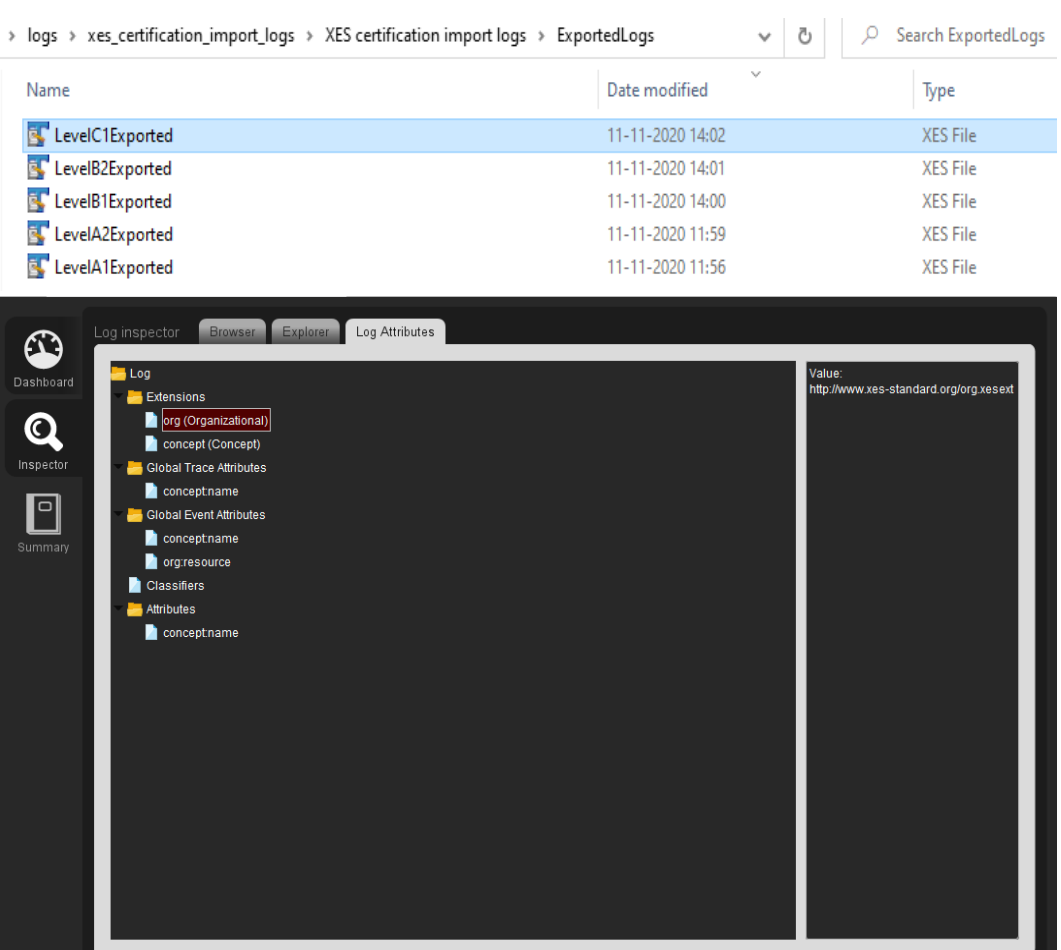

**Contract Contract** 

#### **Level C2**

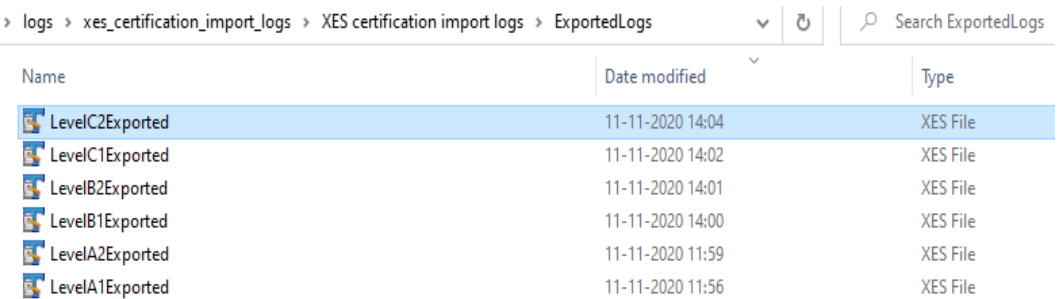

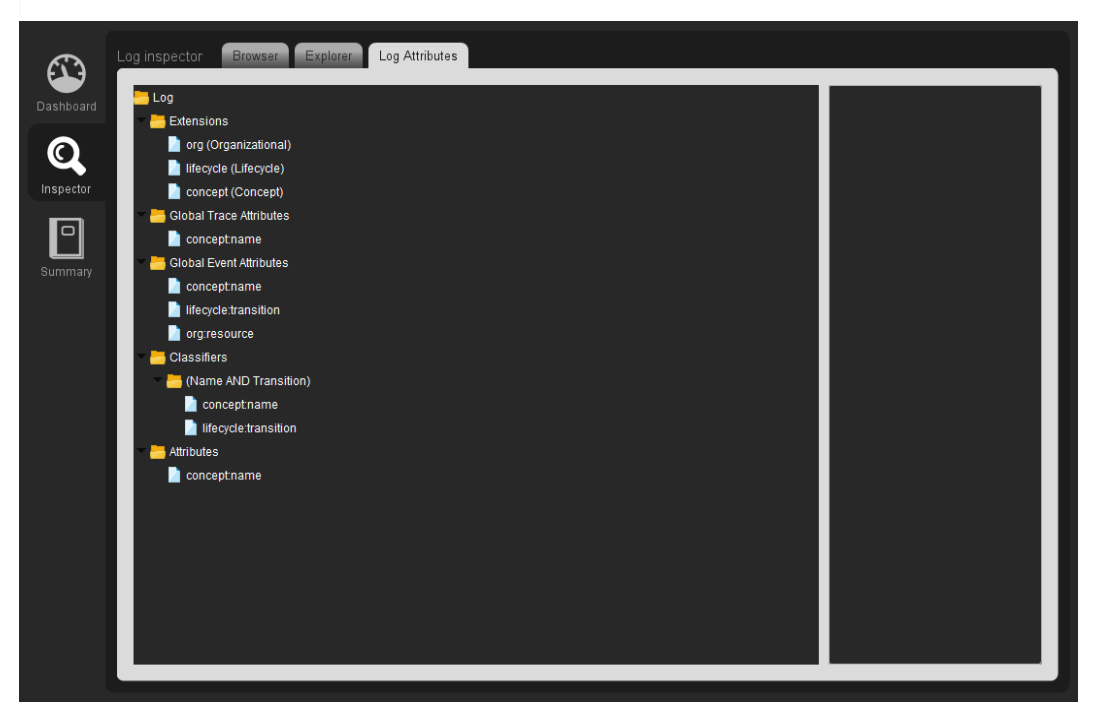

#### **Level D1**

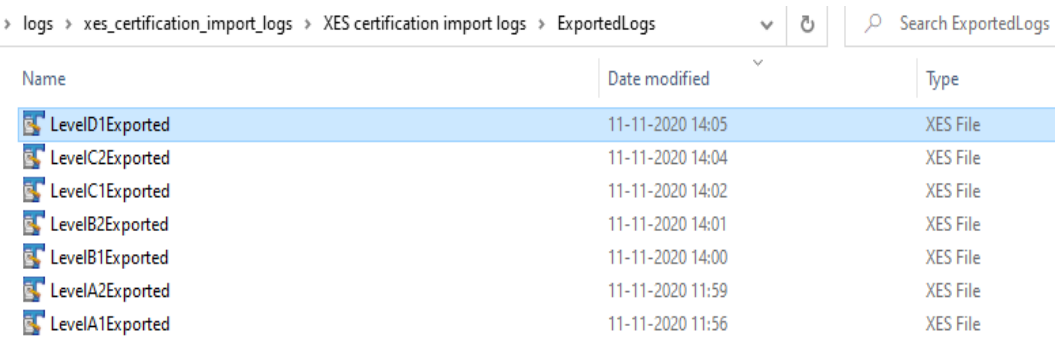

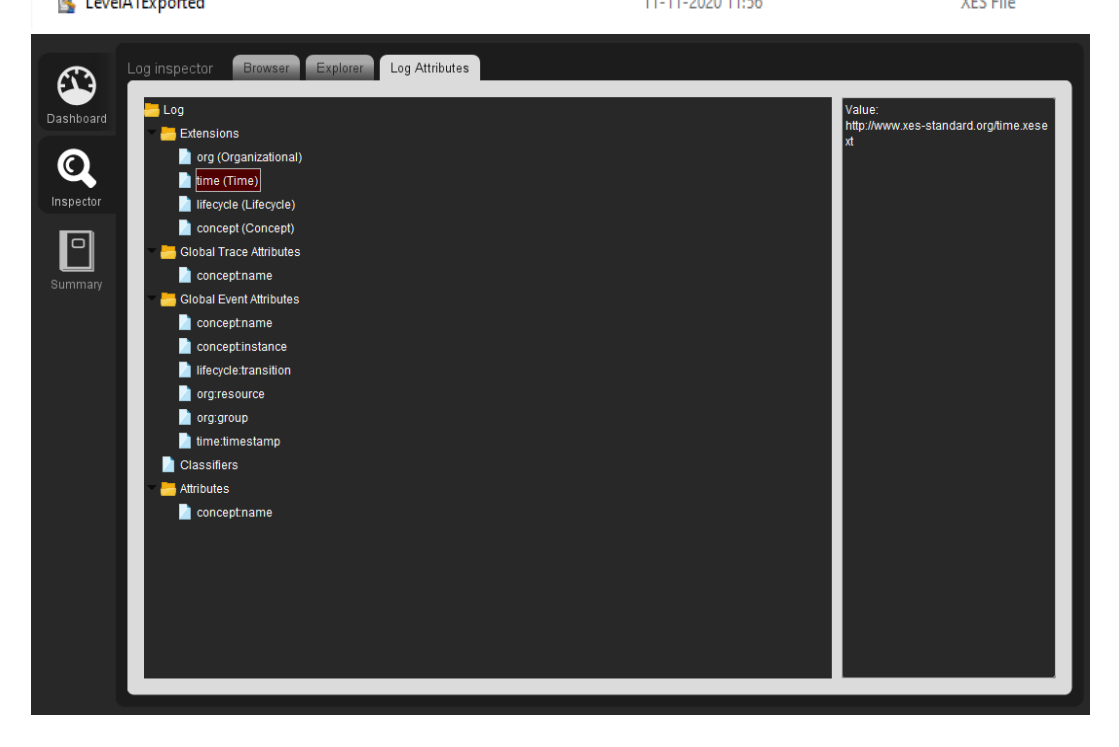

#### **Level D2**

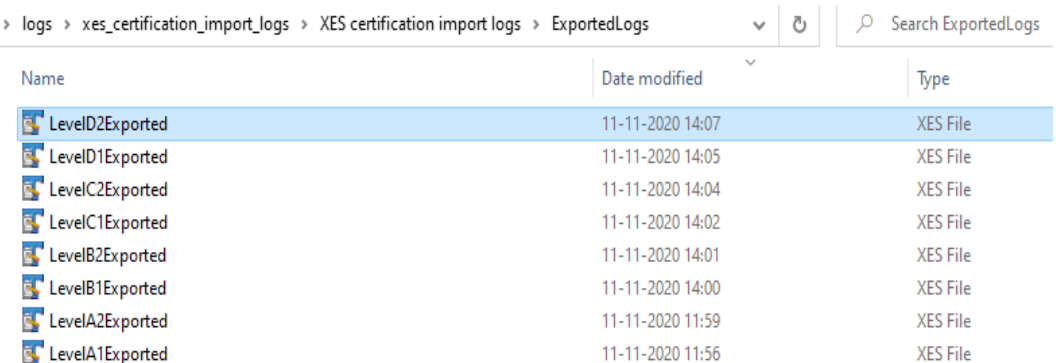

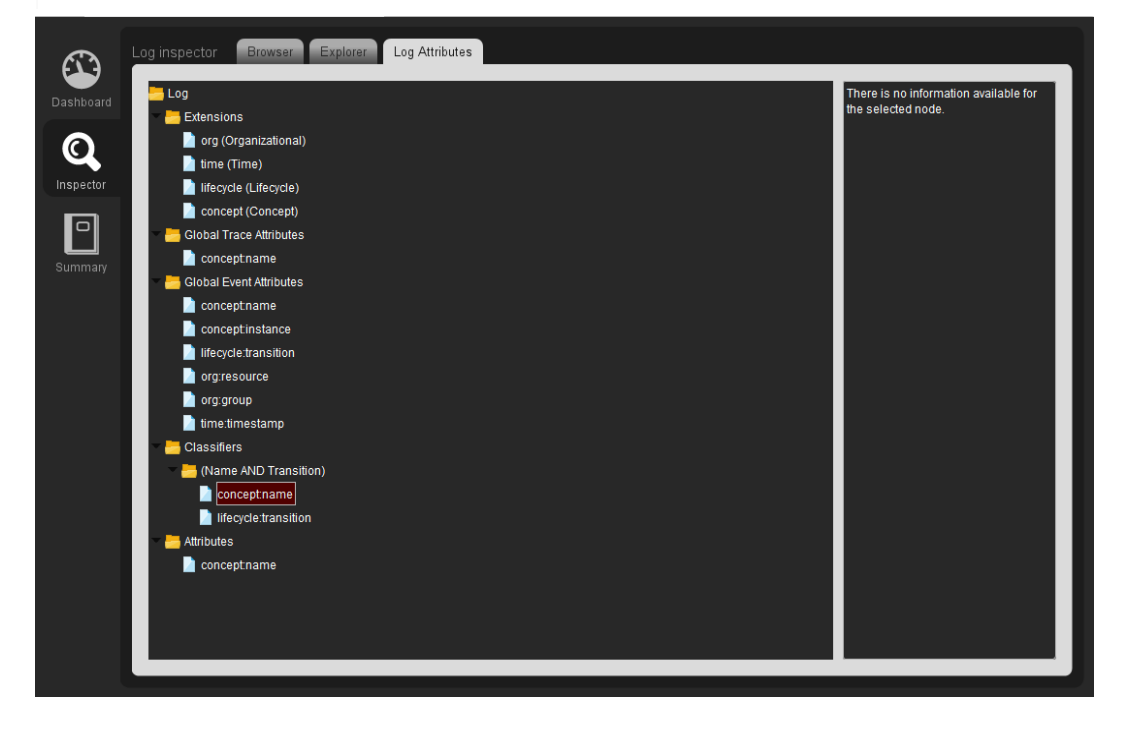

## CONTACT INFORMATION

### <span id="page-36-0"></span>Contact Information

WIL VAN DER AALST **CHAIR** 

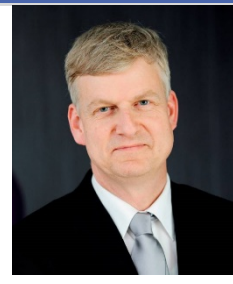

**Tel** +31 40 247 4295 w.m.p.v.d.aalst@tue.nl

IEEE XES Working Group IEEE Task Force on Process Mining http://www.win.tue.nl/ieeetfpm

### CHRISTIAN GÜNTHER VICE-CHAIR

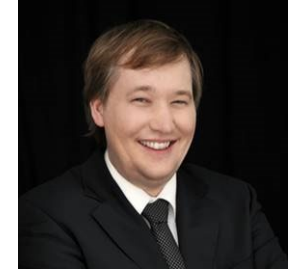

**Tel** +31 64 1780680 christian@fluxicon.com

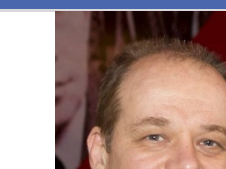

ERIC VERBEEK **SECRETARY** 

**Tel** +31 40 247 3755 h.m.w.verbeek@tue.nl

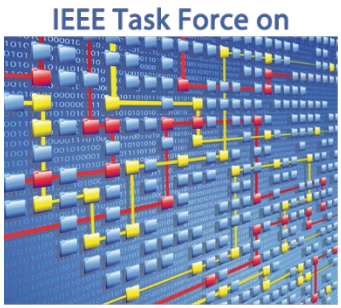

**Process Mining**